# **SIEMENS**

# **Datensichtstation 9756**

**Dialogbetrieb TRANSDATA**

# **9756 Data Display Terminal Dialog Mode TRANSDATA**

**Betriebsanleitung/Operating Manual**

# Hinweis:

Wird dieses Gerät in anderen Anlagen als vom Hersteller vorgesehen betrieben.so hat der Betreiber der Anlage sicherzustellen.daß die Störgrenzwerte nach Amtsblatt-Vfg 1046/84 bei Betrieb der gesamten Anlage nicht überschritten werden.

# FTZ- Bescheinigung

Hiermit wird bescheinigt, daß vorliegendes Gerät in Übereinstimmung mit der Amtsblattverfügung Nr. 1046/84 funk-entstört ist.Oer Deutschen Bundespost wurde das Inverkehrbringen dieses Gerätes angezeigt und die Berechtigung zur Überprüfung der Serie auf Einhaltung der Bestimmungen eingeräumt.

Vervielfältigung dieser Unterlage sowie Verwertung ihres Inhalts unzulässig, soweit nicht ausdrücklich zugestanden.

Im Laufe der Entwicklung des Produktes können aus technischen oder wirtschaftlichen Gründen Leistungsmerkmale hinzugefügt bzw. geändert werden oder entfallen. Entsprechendes gilt für andere Angaben in dieser Druckschrift.

Siemens Aktiengesellschaft

This document shall not be duplicated, nor its contents used for any purpose, unless express permission has been granted.

Performance features may be added, modified or omitted in the course of product development. Other information in this publication is subject to the same conditions.

Siemens Aktiengesellschaft

# **Bedienungselemente / Controls**

**Datensichtstation 9756 / 9756 Data Display Terminal**

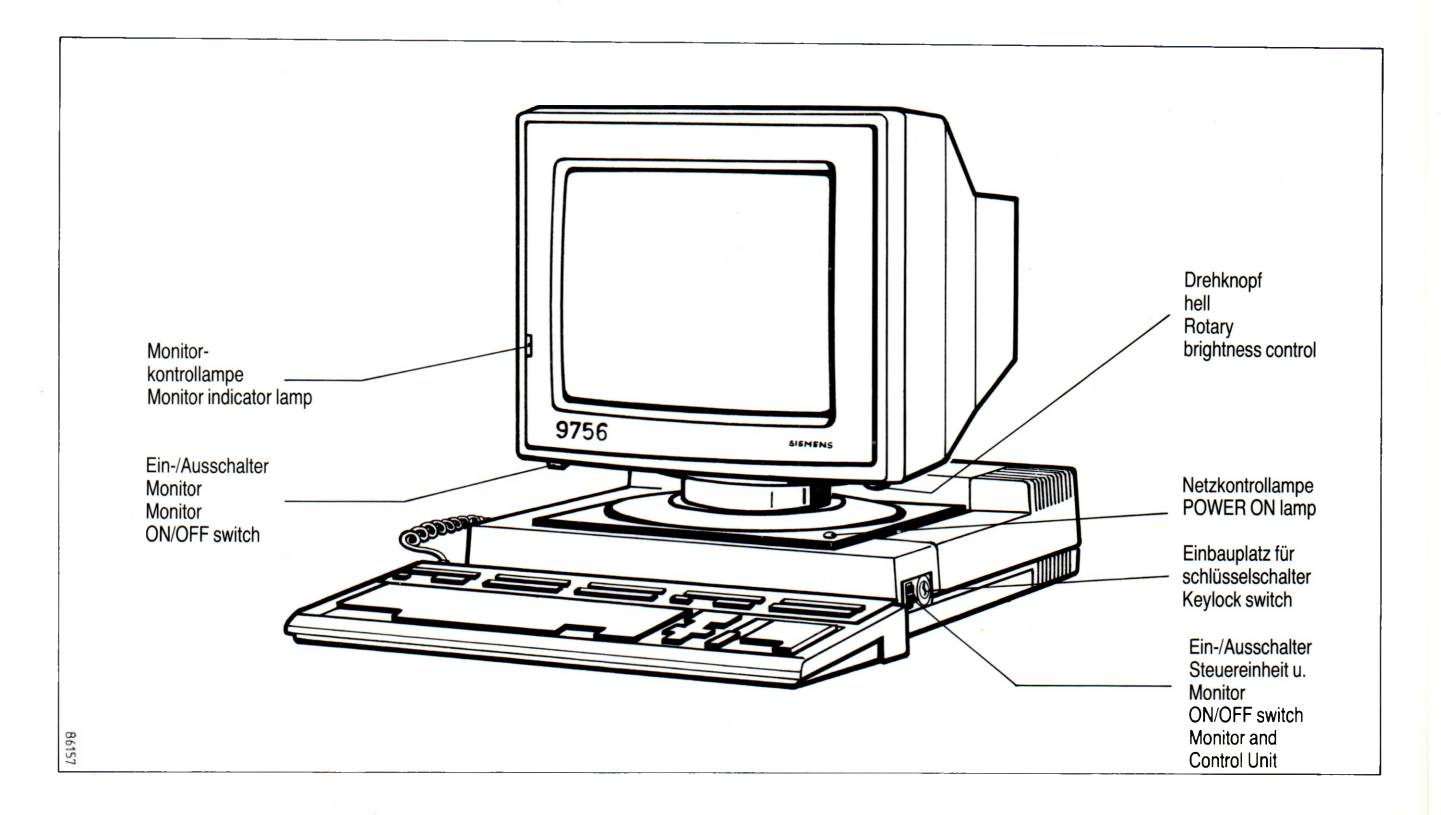

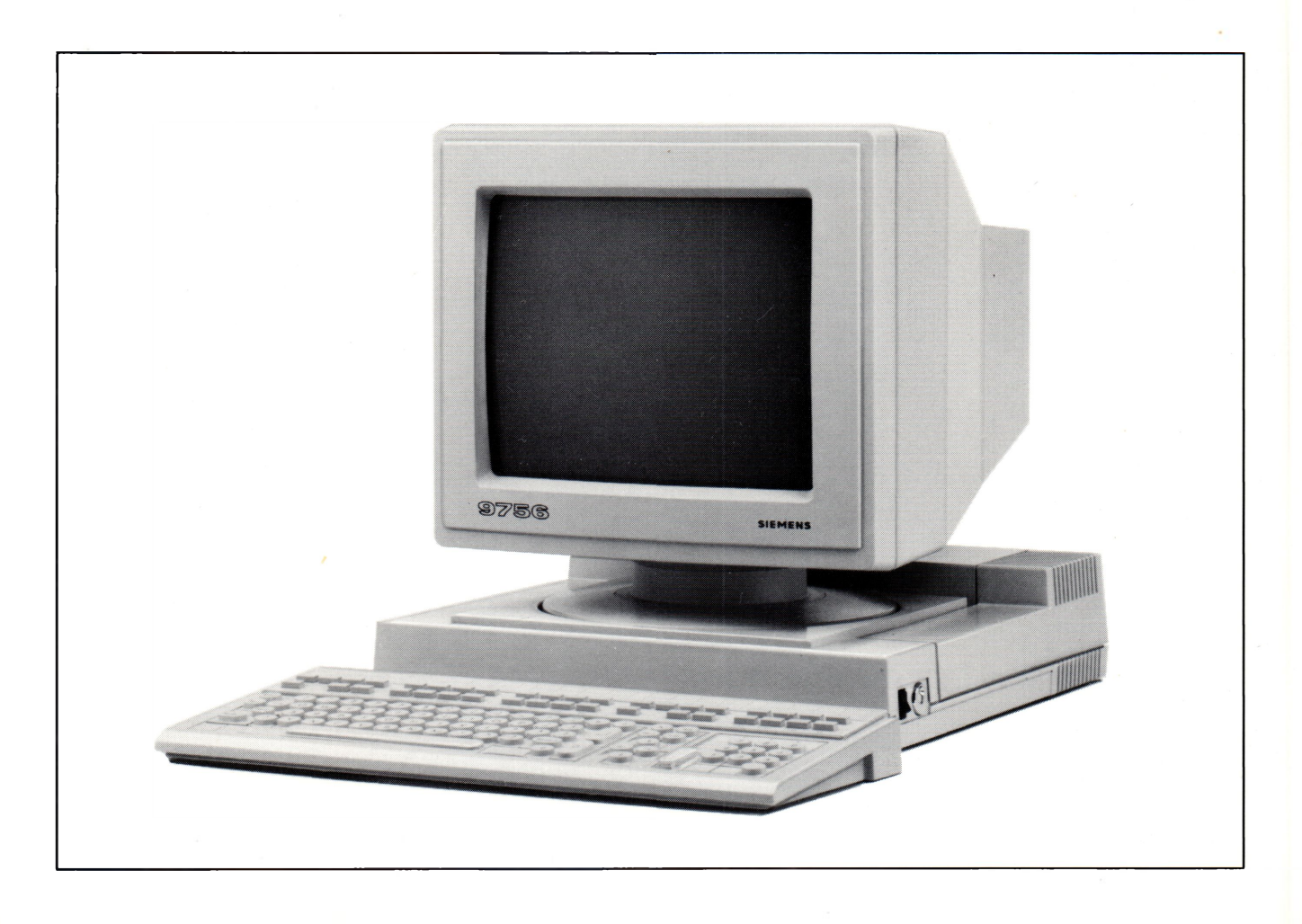

# **( C C ( C ( ( ( I C ( C ( C<C<CCCCCC<**

### **Deutsch**

# **Datensichtstation 9756 Dialogbetrieb TRANSDATA**

**Betriebsanleitung**

**Januar 1987**

# **Hinweise für den Benutzer**

Folgende Hinweiszeichen sollen Ihnen den Weg durch die Betriebsanleitung erleichtern:

□ Hier müssen Sie etwas tun.

! Achtung: diese Angaben sind besonders wichtig!

Hinweis: zusätzliche Informationen.

Haben Sie Verbesserungsvorschläge für diese Betriebsanleitung, bzw. finden Sie etwas unverständlich, so wenden Sie sich bitte an:

**o o ( ( e < < : < < < < o r e** *c* **o < > o o o o <:> o <**

**Siemens AG DÖA PM Otto-Hahn-Ring 6 8000 München 83**

**C < ( ( ( ( C ( C C C (** cccccccccccc

4

# **Inhalt**

Bedienungselemente der Datensichtstation (DSS) siehe vordere Umschlagseite

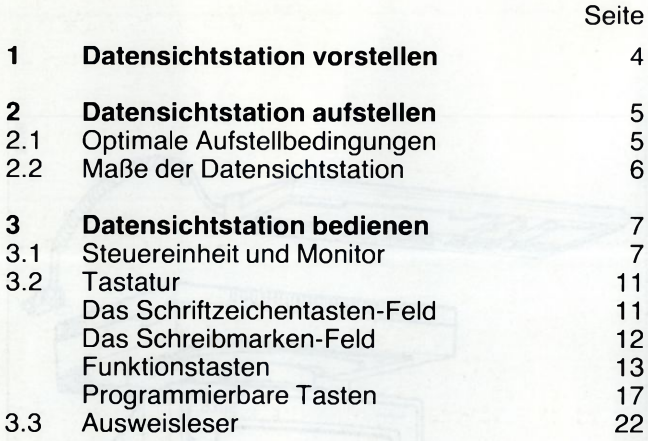

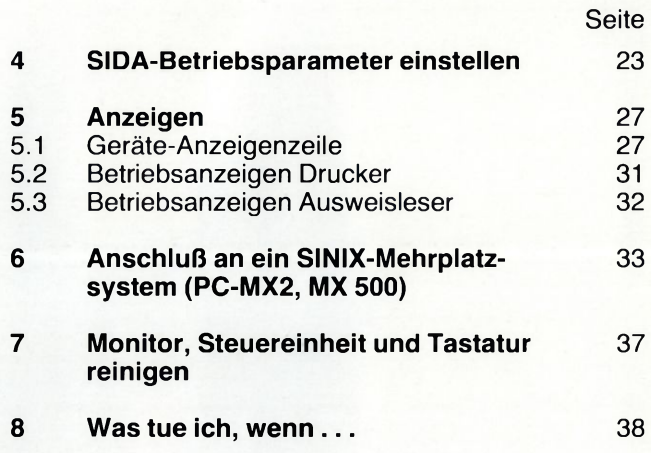

Die Tastetur ist durch ein 1,2 m langes Kabel mit der

- 
- 

· dow wourer

his pstebaculatation a pe pearsur and

# **1 Datensichtstation vorstellen**

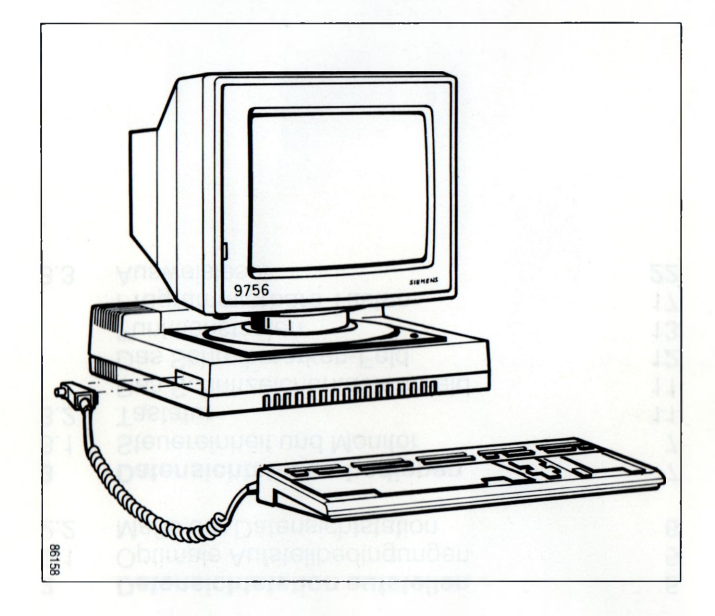

Die Datensichtstation 9756 besteht aus

- dem Monitor,
- der Steuereinheit und
- der Tastatur.

Die Tastatur ist durch ein 1,2 m langes Kabel mit der Steuereinheit verbunden.

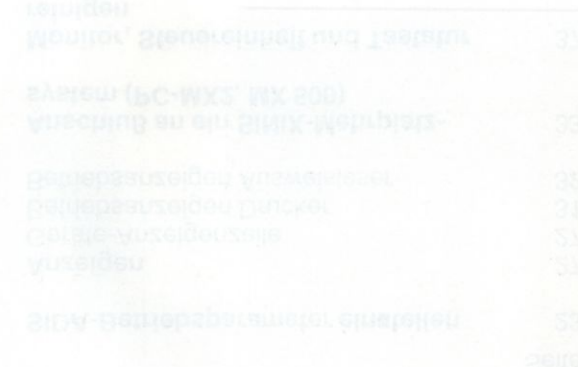

**C (C ((CC C(CC<** 4 ( *(* **C ( ( ( ( ( C ( ( (** **C ( ( C C C C C C C C C C ( ( C C C ( C C C C (**

# **2 Datensichtstation aufstellen**

## **2.1 Optimale Aufstellungsbedingungen**

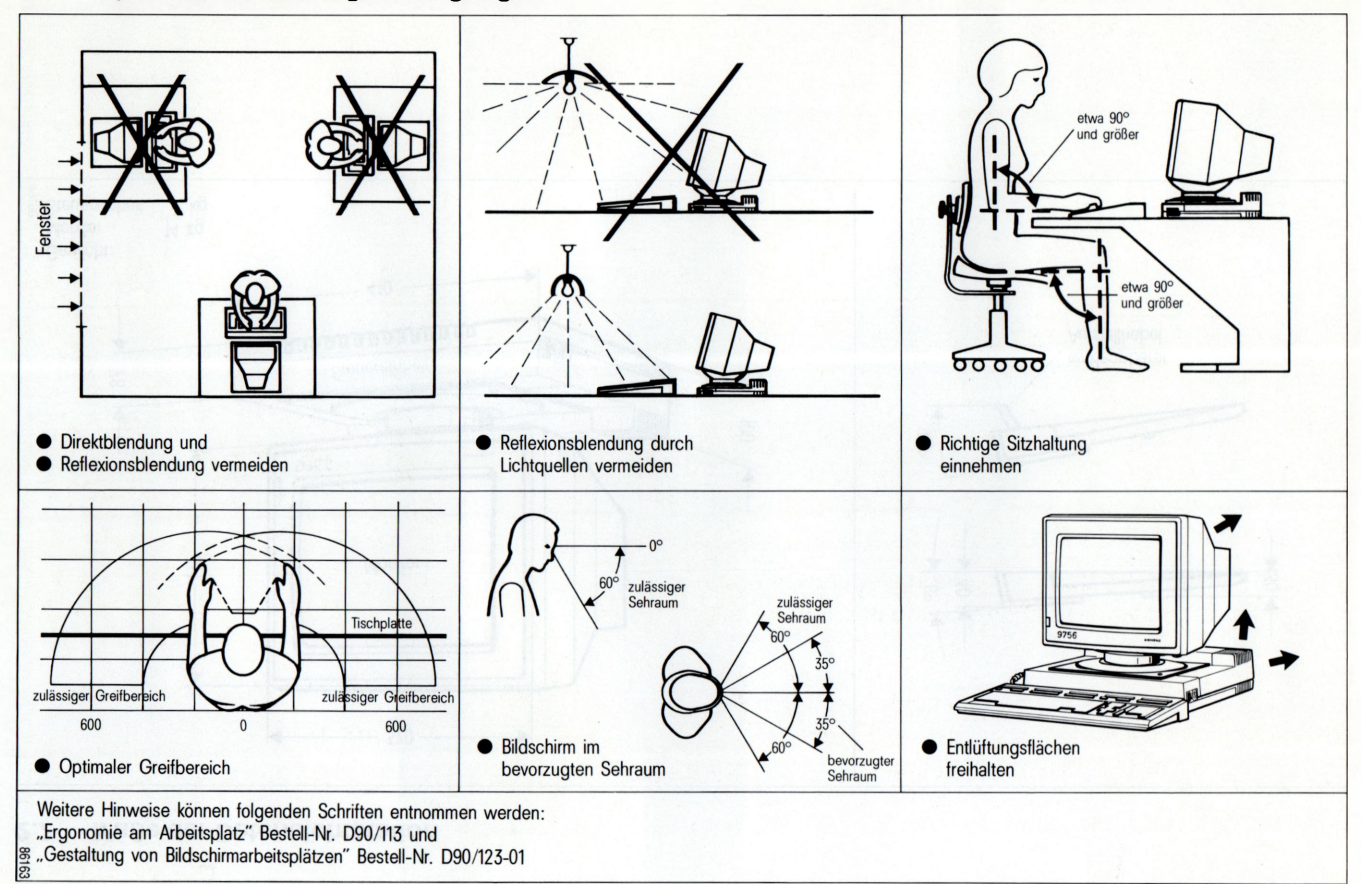

5

!

# 6 C C ( ( ( C C ( *( (* ( C C ( ( < ( ( ( *( (* ( ( (

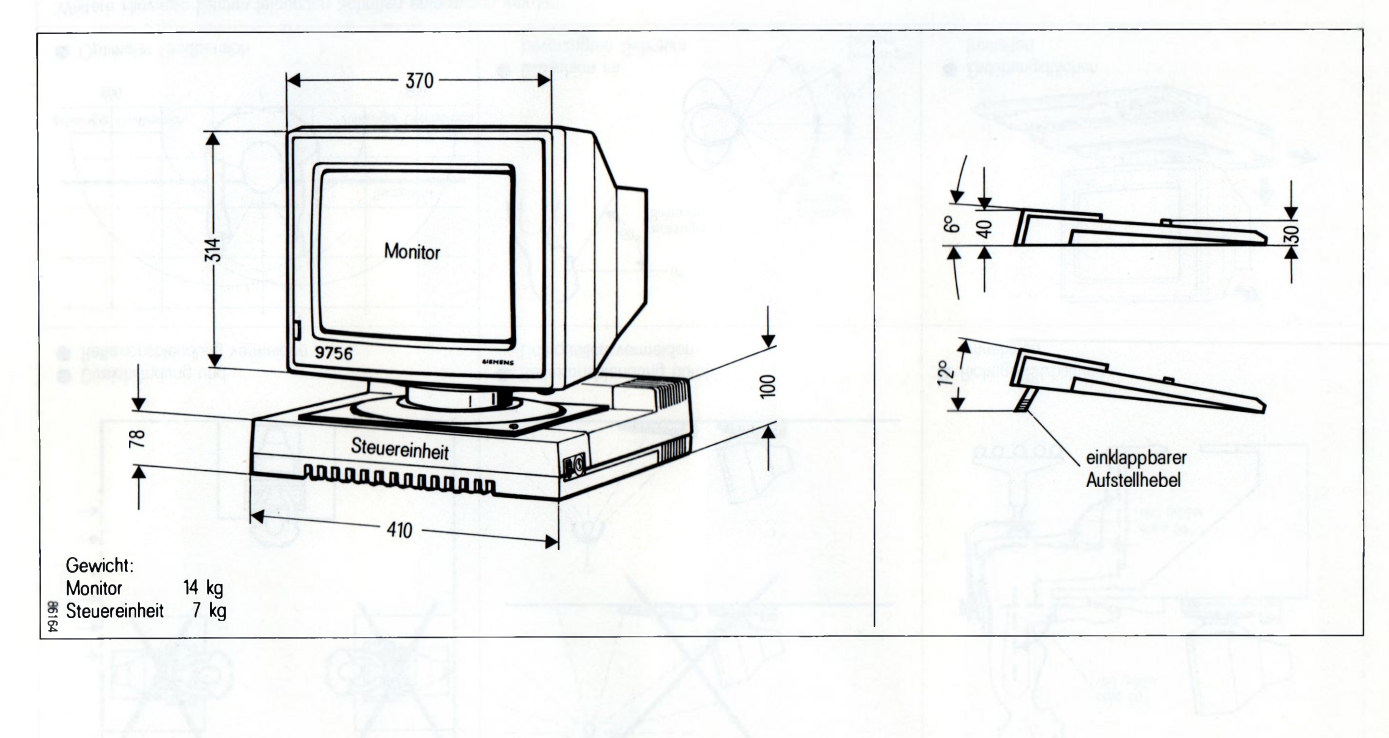

## **2.2 Maße der Datensichtstation**

# ( ( ( ((((((((( ( **CCCCCC(((C<**

# **3 Datensichtstation bedienen**

#### **3.1 Steuereinheit und Monitor**

Angeschlossen müssen sein:

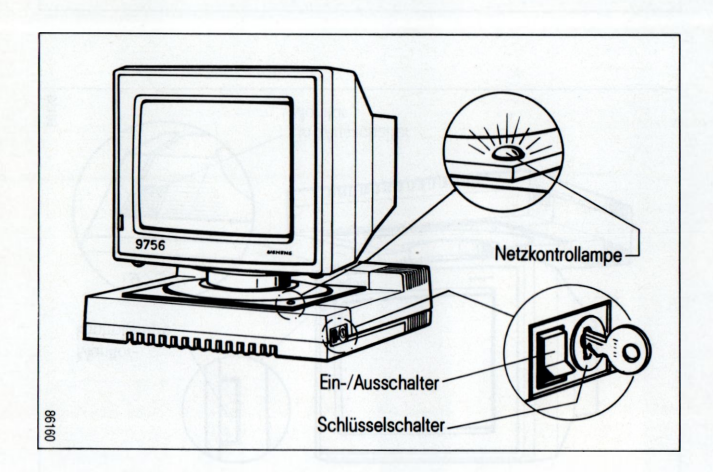

- die Datensichtstation an das 220 V-Netz,
- die Datenübertragungsleitung,
- die Monitorstromversorgung,
- die Monitorsteuerleitung und
- die Tastatur an der Steuereinheit.

(siehe SIDA-Installationsanleitung U2871-J-Z76-1 -7400).

So schalten Sie Steuereinheit und Monitor ein:

- □ Den Ein-/Ausschalter (Kippschalter) der Steuereinheit nach unten drücken.
- Ist ein Bedienungssperre-Schlüsselschalter vorhanden, so ist dieser nach rechts zu drehen.

Jetzt leuchtet die grüne Netzkontrollampe der Steuereinheit.

Leuchtet die Netzkontrollampe nicht,

□ zuerst den Netzanschluß überprüfen

□ ansonsten die Störungsstelle benachrichtigen.

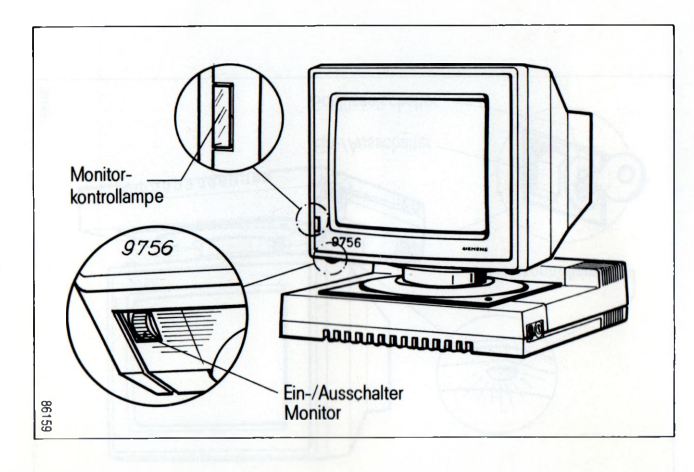

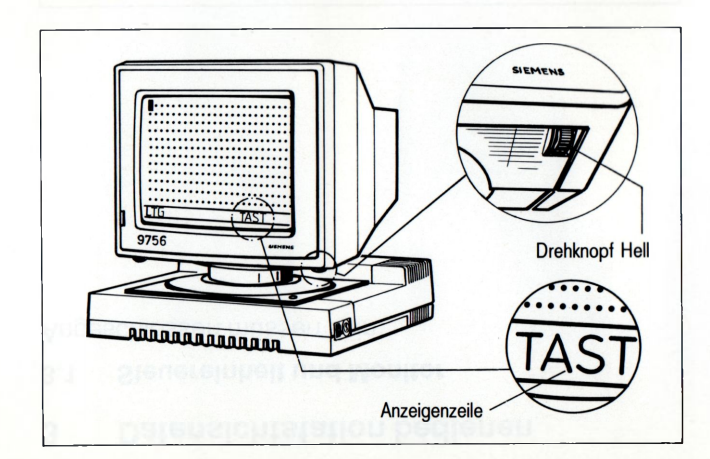

□ Den Ein-/Ausschalter des Monitors nach vorne drehen.

Jetzt leuchtet die Monitorkontrollampe.

□ Den Drehknopf (Hell) nach vorne drehen. Damit stellen Sie die Helligkeit auf Maximum ein.

#### Jetzt

(((((((((((( <sup>&</sup>lt; **CC(CCCCCC( (**

- erscheint das Bild (Punktraster\*)),
- die Schreibmarke\*) blinkt am Bildanfang (links oben),
- Anzeigen "TAST" und "LTG"\*) erscheinen in der Anzeigenzeile.
- $\blacklozenge$  Andere Anzeigen sind im Teil "Anzeigen" beschrieben.
- \*> Auslieferungszustand

8

(((((((((((( ((((((((((((

□ Stellen Sie eine Verbindung zum Rechner her durch eine der Tasten:

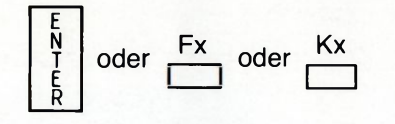

- Kurzzeitige Anzeigen "SAN" und " DUE" in der Anzeigenzeile und
- eine Meldung auf dem Bildschirm erscheinen.
- ♦ Erscheinen diese Meldungen nicht, benachrichtigen Sie bitte die Störungsmeldestelle.

- 
- 
- 
- 
- -

9

**C C ( (** *((((((((* **c C C C C C (** ( ( ( **C (**

10

abgeschaltet. Die Elektronik bleibt dabei eingeschaltet.

□ Schlüsselschalter mit Schlüssel nach links drehen. Die Tastatur wird gesperrt und die Bildschirmanzeige

sperre-Schlüsselschalter (wenn vorhanden) vor

Die grüne Netzkontrollampe der Steuereinheit und die Kontrollampe des Monitors erlöschen. **▶ Die Datensichtstation kann mit dem Bedienungs-**

□ Die Ein-/Ausschalter betätigen.

unbefugtem Zugriff geschützt werden:

So schalten Sie die Datensichtstation aus:

(((((((((((( ((((((((((((

#### **3.2 Tastatur**

(siehe rückwärtige Innenklappe)

Die Tastatur ist in 3 Blöcke aufgeteilt:

- das Schriftzeichentasten-Feld (ähnlich dem einer Schreibmaschine)
- das Zifferntasten-Feld und
- das Schreibmarken-Feld.

Oberhalb dieser drei Blöcke befinden sich die Funktionstasten und die Programmierbaren Tasten.

### **Das Schriftzeichentasten-Feld**

#### Dazu gehören:

 $\mathsf{A}$ 

die Tasten für alphanumerische Zeichen, für Interpunktionszeichen und Ziffern,

die Langtaste SPACE (unterhalb der Schriftzeichentasten),

**Grosso**

die GROSS-Taste (Umschaltfeststeller) nur für die obere Belegung aller Alpha-Tasten, die Funktion wird durch erneutes Drücken der

GROSS-Taste ausgeschaltet,

**SHIFT**

die SHIFT-Taste (Umschalter) um die obere Schreibebene bei allen doppelt belegten Tasten zu erreichen, wird diese Taste gedrückt; in der Anzeigenzeile erscheint SHIFT.

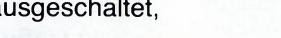

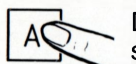

Die Tastatur arbeitet wie die einer elektrischen Schreibmaschine. Bei einmaliger Betätigung wird das Zeichen einmal erzeugt, bei Dauerbetätigung wird das Zeichen wiederholt geschrieben.

## **Das Zifferntasten-Feld**

Das Zifferntasten-Feld (Zehnerblock) ist gleichberechtigt mit den Ziffern des Schriftzeichentasten-Feldes.

Achten Sie auf die unterschiedliche Darstellung der Ziffer Null und des Buchstabens O. Auf dem Bild-! schirm erscheint die Null immer als 0.

#### **Das Schreibmarken-Feld**

Diese Tasten lösen Schreibmarken-Bewegungen aus, entsprechend den dargestellten Symbolen.

**Die Schreibmarke springt. . .**

... an den Bildanfang (SBA),

... eine Zeile höher in die gleiche Spaltenposition (SMO),

... eine Zeile tiefer in die gleiche Spaltenposition (SMU),

... an den Zeilenanfang (SZA),

Tabulator entgegen Schreibrichtung (TAL),

Tabulator in Schreibrichtung (TAR),

... eine Zeile tiefer an den Zeilenanfang (SNZ),

... auf die Position des vorhergehenden Zeichens (SML),

... auf die Position des nächsten Zeichens (SMR).

 $000000000$ 

 $(0,0,0,0,0)$ 

(((<(((<(((( (  $\begin{smallmatrix} \begin{smallmatrix} \textcolor{red}{\color{black} \textcolor{green}{\color{black} \textcolor{green}{\color{black} \textcolor{green}{\color{black} \textcolor{green}{\color{black} \textcolor{green}{\color{black} \textcolor{green}{\color{black} \textcolor{green}{\color{black} \textcolor{green}{\color{black} \textcolor{green}{\color{black} \textcolor{green}{\color{black} \textcolor{blue}{\color{black} \textcolor{blue}{\color{black} \textcolor{blue}{\color{black} \textcolor{blue}{\color{black} \textcolor{blue}{\color{black} \textcolor{blue}{\color{black} \textcolor{blue}{\color{black} \textcolor{blue}{\color{black$ 

### **Funktionstasten**

Folgende Funktionstasten befinden sich im Schriftzeichentasten-Feld:

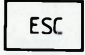

ESC Zusammen mit einem Schriftzeichen werden zusätzliche Kurztelegramme ausgelöst.

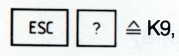

ESC  $\vert \vert > \vert \triangleq$  K10,

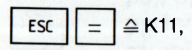

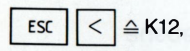

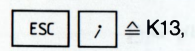

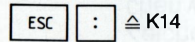

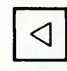

CTRL

Endemarke. Dieses Steuerzeichen grenzt einen Bildbereich bei folgenden Funktionen ein:

- systeminterner Datenaustausch mit Drukker und Druckersteuerung
- Löschen
- Dateneingabe zum Rechner
- ♦ Im SIDA-Einstellbetrieb springen Sie in das vorangehende Menü.

Drücken Sie diese Taste zusammen mit einer Schreibmarkenbewegungstaste, so bewegt sich die Schreibmarke mit doppelter Geschwindigkeit.

**▶ Besitzt Ihre Datensichtstation einen PC-**Anschluß, schalten Sie mit dieser Taste, zusammen mit einer PC-Spezifischen Taste, den SINIX-Bildschirm (Kap. 7) ein.

Die folgenden Funktionstasten sind oberhalb der 3 Blöcke nebeneinander angeordnet:

#### **Einfüg und Ausfügtasten**

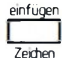

Einfügen eines Zeichens

An der Position der Schreibmarke wird ein Zeichen eingefügt. Alle nachfolgenden Zeichen werden um ein Zeichen nach rechts verschoben.

Die Anzeige " EFG" erscheint in der Anzei-

genzeile; "EFG" wird mit der Taste ausgeschaltet. **Anzeigen** 

\* Einfügen einer Zeile

Mit jedem Tastendruck wird der Bildschirminhalt ab der Schreibmarkenposition - einschließlich der Zeile, in der die Schreibmarke steht- um eine Zeile nach unten verschoben. In die entstehende Leerzeile kann eine neue Zeile eingefügt werden.

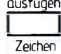

einfuqen Zeile

> Ausfügen eines Zeichens Das Zeichen, auf dem die Schreibmarke steht, wird ausgefügt. Pro gelöschtem Zeichen werden die restlichen Zeichen nach links verschoben. Die Funktion bleibt bis Bildende wirksam.

### **Löschtasten**

Ein Zeichen ist gelöscht, wenn an seiner Stelle ein "Nilzeichen" (•) auf dem Bildschirm erscheint.

Mit den Löschtasten werden folgende Bildinhalte ab der Schreibmarkenposition gelöscht:

### löschen |<br>|<br>|Zeicher

löschen □ Zeile

löschen Daten

ein Zeichen,

(An der Schreibmarkenposition wird ein Nilzeichen abgebildet, die Schreibmarke springt auf die nächste Schreibstelle.)

#### eine Zeile

bis Zeilen- oder Feldende, bzw. bis Endemarke,

# variable Daten

bis Bildende bzw. Endemarke,

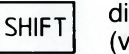

die Bildanzeige (vollständig) samt Speicher.

 $+$ reset Bild

□

14

 $\circ$  ( ) ( **( C C** *( ( (* **C C ( C C C C C C C C C C ( <** ( ( ( (((((((((  $c c c c c c c c c c c c c c$ 

#### ausfügen **Zeile**

#### \* Ausfügen einer Zeile

Die Zeile, in der die Schreibmarke steht, wird ausgefügt. Der Bildschirminhalt ab der Schreibmarkenposition rückt mit jedem Tastendruck um eine Zeile nach oben.

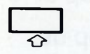

# \* Roll up

Soft Scroll: Alle Zeichen werden um eine Zeile nach oben geschoben, die Schreibmarke steht in der untersten (leeren) Zeile. Die Zeichen aus der ersten Zeile gehen verloren.

### **Weitere Funktionstasten**

Anfangsmarke

Dieses Steuerzeichen dient zur Eingrenzung eines Bildbereichs bei Dateneingabe zum Rechner.

# Logisches Zeilenende

Mit dieser Taste wird an der Schreibmarkenposition das Zeichen » < « abgebildet, und alle Zeichen rechts von der Zeichenposition bis Zeilenende bzw. bis Feldende gelöscht.

**Treset Bücksetzen**<br>Anzeigen Bei Betätigu Bei Betätigung dieser Taste werden Fehleranzeigen gelöscht und Funktionszustände rückgesetzt.

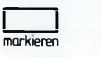

**INARRIEGE MARRIEREN EINER FELDES (nur bei Formatbe**trieb)

> Das Feld, in dem die Schreibmarke steht, wird markiert.

Als optische Quittung für den Bediener beginnen die Zeichen des markierten Feldes zu blinken.

diese Tasten können vom Rechner (Programm) gesperrt werden.

#### **Datenübertragungstasten**

Die Datenübertragung kann mit den Tasten

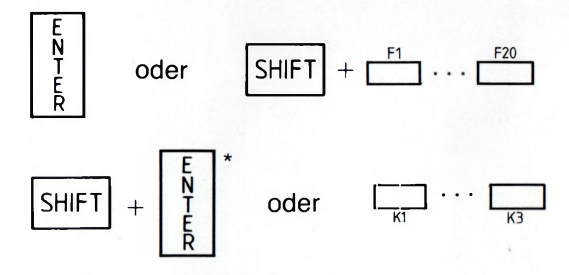

♦ Vom Rechner nicht abgeholte Sendeanforderungen

(Anzeige "SAN") können mit der Taste zurückgenommen werden.

**SHIF E N T E R**

entspricht "Dü2"

Anzeigen

#### **Tasten zur Auslösung von Druckerausgaben**

Mit den Tasten III wird der Abdruck der Bild-1 drucken 2 schirmanzeige auf einen lokalen Drucker oder bei entsprechendem Eintrag von dem Verarbeitungsrechner "Querverkehr" auf einen zentralen Drucker ausgelöst.

**■ Im Lieferzustand löst nur die Taste "drucken 1" einen** Hardcopydruck aus.

ausgelöst werden.

Bei gesperrter Tastatur kann eine Datenübertragung

**! nur** mit diesen Tasten **I I I I** ausgelöst werden.

Jetzt

- stellt die Datensichtstation eine Sendeanforderung an den Rechner und
- in der Geräte-Anzeigenzeile erscheint die Anzeige "SAN" .
- Nach der Textübertragung zum Rechner wird "SAN" gelöscht.

16

**( C C ( ( ( ) ( ) ( ( ( > C <** ( **( C ( ( ( (** c O O P **<sup>&</sup>lt;** **(((((C(C(CC< ( ( C C C C C C C ( ( <**

#### **Programmierbare Tasten**

Mit den 20 P-Tasten können max. 512 beliebige Schriftund Funktionszeichen gespeichert werden. Bei entsprechender Menüeinstellung bleiben die eingegebenen Schrift- und Funktionszeichen auch nach dem Ausschalten gespeichert und Fehlbedienungen werden mit dem Gong quittiert.

Wenn Sie die Taste I drücken, wird der  $P_1 P_2$ gesamte P-Bereich angezeigt:

P1 a mit freundlichen Grüßen  $P2E1E1$  $P3 \trianglerighteq$  do doexec  $\trianglerighteq$ P20**₽**  $execd<sub>3</sub>$ xxx Freie Speicherplätze  $Pn - ?$ **LTG TAST** 

Wenn nicht alle 2 Minuten eine Eingabe erfolgt, wird das Einprogrammieren automatisch beendet und der ! P-Bereich am Bildschirm wieder ausgeblendet.

» Für die Zeit der Programmierung werden eventuelle Empfangsaufforderungen des Verarbeitungsrechners abgewiesen.

#### **Darstellung der P-Bereiche**

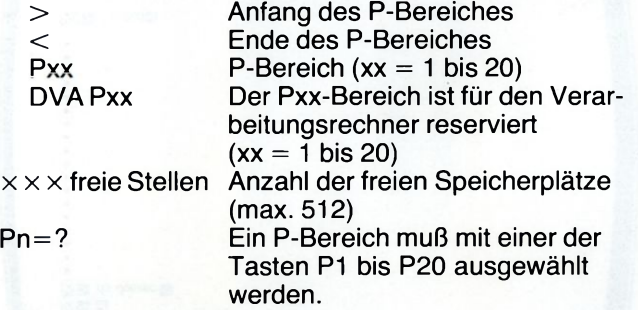

Die einzelnen Anzeigen werden entsprechend ihrer Belegung (freier oder belegter Bereich, angewählter oder nicht angewählter Bereich) jeweils gekennzeichnet.

Die freien Speicherplätze werden angegeben. Die Anzeige " Pn=?" fordert zur Auswahl eines P-Bereiches.

*() (* **( C C ( C C ( C) c <** *( ( ( (* (')()< ( *(* ( ( (

# cececcecececececece

#### **So programmieren Sie die P-Tasten:**

 $\Box$  Taste  $\Box$  drücken P 1... PA

□ Eine der Tasten P1 bis P20, um einen P-Bereich zu wählen, 2 × drücken

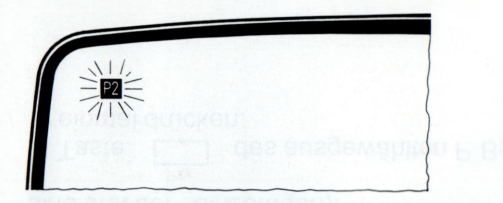

Der gewählte P-Bereich blinkt. Der Eingabebetrieb ist eingeschaltet. Jetzt können Sie die gewünschten Eingaben durchführen.

♦ Schrift- und Zifferntasten: Alle Tasten können verwendet werden.

Funktionstasten: Alle Tasten, außer "SHIFT" und "GROSS", werden in den P-Bereich nur eingetragen.

Den Eingabebetrieb verlassen Sie durch

- $\Box$  Drücken der Taste  $\overline{\mathsf{p}_{\overline{1...P_{\infty}}}}$
- $\square$  Mit einem nochmaligen Tastendruck der Taste können Sie die eingegebene Zeichenfolge überprüfen.

$$
\frac{1}{P1...P20}
$$

19

#### **So korrigieren Sie die P-Tasten-Inhalte:**

- aus dem P-Tasten Eingabebetrieb:
- **Pxx** □ Taste i des ausgewählten P-Bereiches drükken.

Der gewählte P-Bereich blinkt nicht mehr.

# Die Tasten

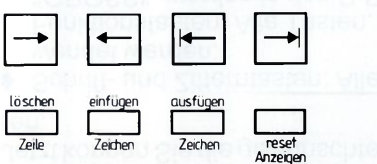

bewirken die entsprechende Gerätefunktion (Zeichen sind erst bei \* einzufügen).

**Pxx** □ Taste **I** des ausgewählten P-Bereiches noch einmal drücken.

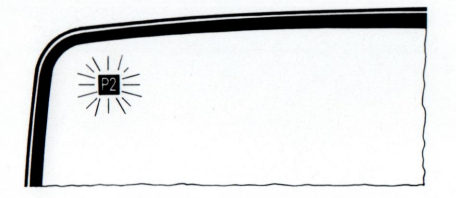

Der gewählte P-Bereich blinkt.

\* Jetzt können Sie die gewünschten Korrekturen durchführen.

Den Eingabebetrieb verlassen Sie durch

□ Drücken der Taste I I P 1 ...P 20

**( ) ( ( ( ( ( C ( ( o c <** ( **C ( (**

 $\Box$  Mit einem nochmaligen Tastendruck der Taste können Sie die eingegebene Zeichenfolge überprüfen.

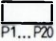

20

**( ( ( ( ( ( ( ( ( ( (** ( **(((( ( ( ( ( ( ( ( (**

• aus dem Normalbetrieb:

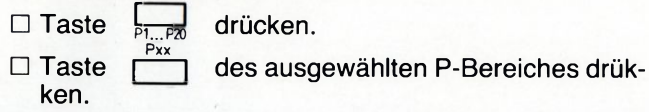

### Die Tasten

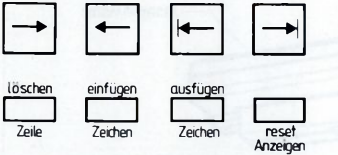

bewirken die entsprechende Gerätefunktion (Zeichen sind erst bei \* einzufügen).

P x x □ Taste <u>I</u> des ausgewählten P-Bereiches noch einmal drücken.

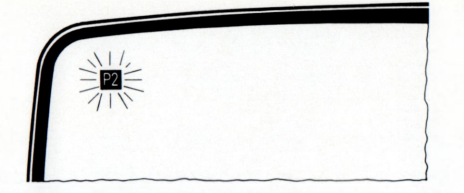

Der gewählte P-Bereich blinkt.

Jetzt können Sie die gewünschten Korrekturen durchführen.

Den Eingabebetrieb verlassen Sie durch

□ Drücken der Taste

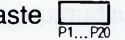

 $\square$  Mit einem nochmaligen Tastendruck der Taste können Sie die eingegebene Zeichenfolge überprüfen.

AL GIO MERCHISISTO I KIUD GIU MALCUSADORA SA

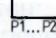

### **3.3 Ausweisleser**

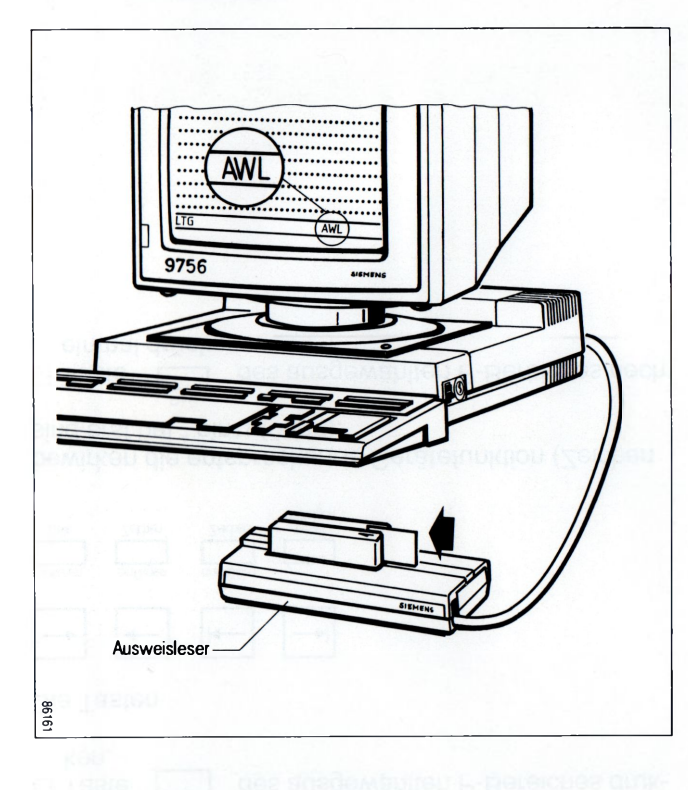

An die Datensichtstation kann ein Durchzugsausweisleser 9007-97 angeschlossen werden. Dafür muß ein Anschlußsatz in einen der beiden Einbauplätze der Steuereinheit gesteckt werden.

♦ Bevor der Ausweis in den Ausweisleser gesteckt wird, muß die Aufforderung "AWL" abgewartet werden.

Erst wenn der Ausweis gelesen ist, werden die Daten abgerufen und verarbeitet.

Bedienung:

- □ Ausweis (mit dem Magnetstreifen unten auf der Seite des Pfeils) auf der Metalleiste des AWL aufsetzen.
- □ Ausweis in Pfeilrichtung in den Leseschlitz bis zum Anschlag schieben.

In der Regel verbleibt der Ausweis im Ausweisleser, solange Sie am jeweiligen Gerät arbeiten.

22

**( ( ( ( ( ( O O C O C) <** *(* **( ( ( ( O <> C (** *( (* < (

 $\circ$  (  $\circ$  (  $\circ$  (  $\circ$  ( **cccccccccccc**

# **4 SIDA-Betriebsparameter einstellen**

Über die Tastatur können Sie im SIDA-Einstellbetrieb folgende Betriebsparameter Ihren Wünschen entsprechend einstellen:

- bei Formatbetrieb: den Kontrast der halbhellen Darstellung (Halbhell),
- Gong ein/aus,
- die Tastatur- und Zeichensatzvarianten: international, für Deutschland, Belgien, Frankreich, Schweden und die Schweiz.

Ausgeliefert wird die Einstellung: deutsche Tastaturbelegung und Zeichensatz.

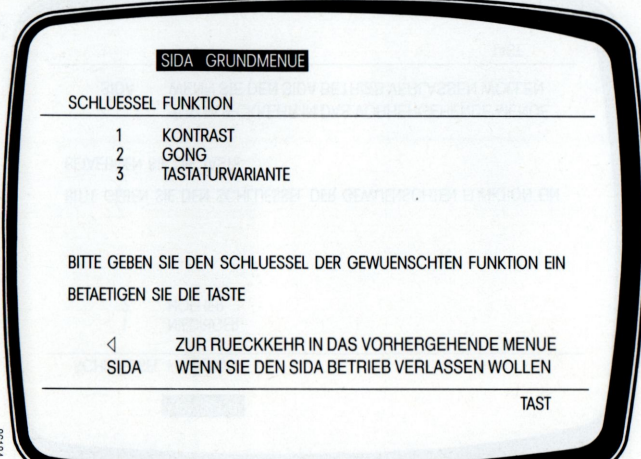

#### **SIDA-Einstellbetrieb**

So schalten Sie den SIDA-Einstellbetrieb ein:

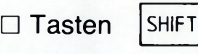

SIDA P 1 ...P 20

gleichzeitig drücken.

Auf dem Monitor erscheint das SIDA-Menü.

□ Die gewünschte Einstellung mit der jeweiligen

Zifferntaste  $|1|$  bis  $|3|$  auswählen.

Die ausgewählte Funktion wird invers dargestellt.

SIDA Der Einstellbetrieb kann mit der Taste verlassen werden.

Erfolgt innerhalb 2 Min. keine Eingabe, wird der Ein-! stellbetrieb automatisch verlassen.

# **( ( ( ( ( ( C ( c c <** ( **C** *C* **( ( (> ( ( ( ) ( ( ( (**

- 
- 

 $\triangleleft$ 

ZUR RUECKKEHR IN DAS VORHERGEHENDE MENUE **SIDA** WENN SIE DEN SIDA BETRIEB VERLASSEN WOLLEN

**TAST** 

### **BETAETIGEN SIE DIE TASTE**

BITTE GEBEN SIE DEN SCHLUESSEL DER GEWUENSCHTEN FUNKTION EIN

**NIEDRIGER**  $\overline{2}$ **HOFHER** 

**SCHLUESSEL FUNKTION** 

KONTRAST

Menü "KONTRAST"

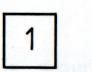

Mit dieser Taste wählen Sie das Menü "KONTRAST".

Der Kontrast wird solange verändert, wie Sie die jeweiligen Tasten drücken bzw. bis der maximale Wert erreicht ist.

Mit der  $\boxed{3}$  Endemarke in das vorhergehende

24

Menü zurückgehen SIDA

den Einstellbetrieb verlassen.

oder mit

**(C(C(CCCCC(< (CCCCCC(CCC(**

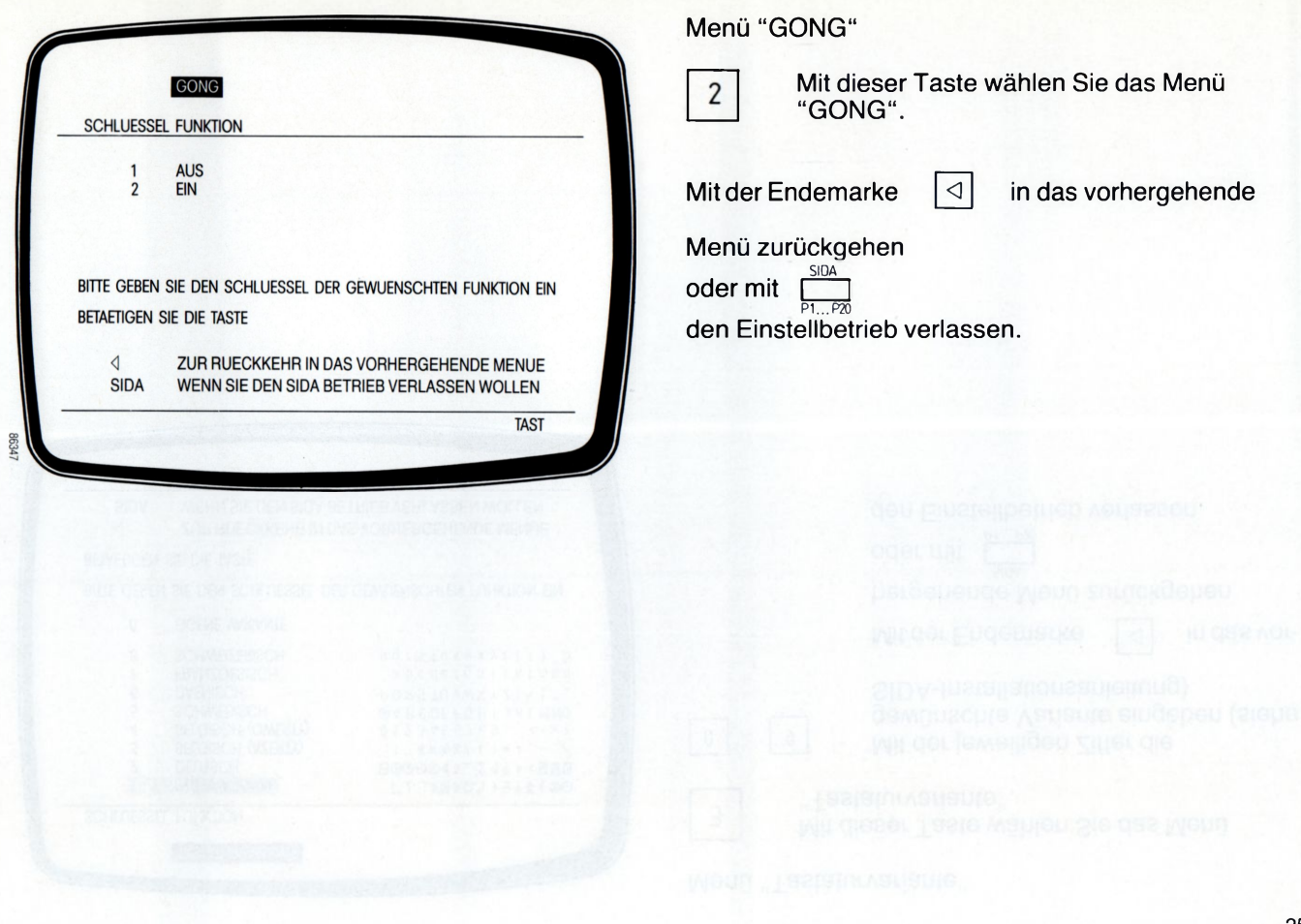

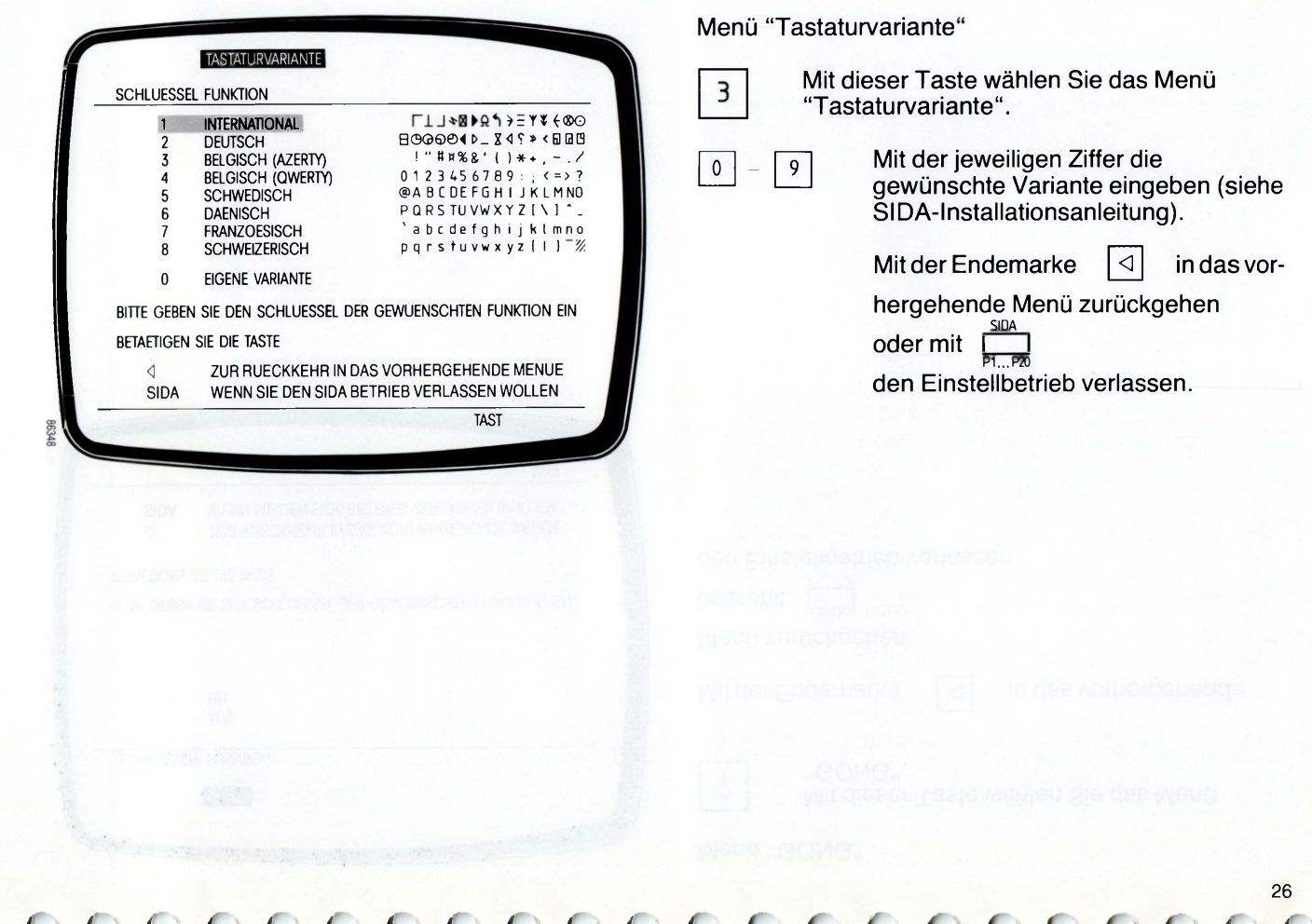

**( (((((((((<< (** *( ( (*

# **C ( ( ( ( C ( C C ( ( (**

#### 5 **Anzeigen**

#### $5.1$ Geräte-Anzeigenzeile

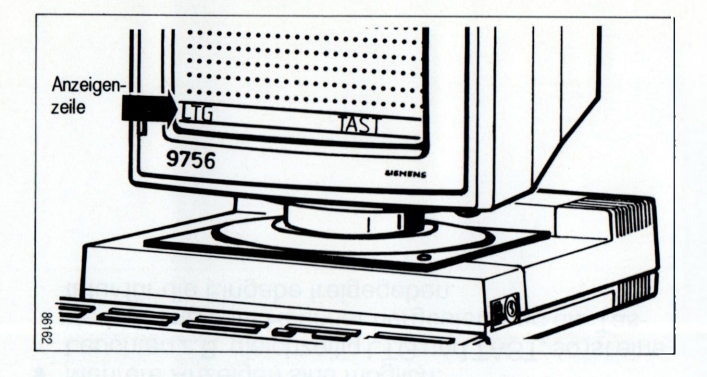

Die Geräte-Anzeigenzeile ist die abgesetzte, unterste Zeile des Bildschirms.

Sie ist eingeschaltet:

• im Grundzustand nach dem Einschalten.

Sie umfaßt mehrere Buchstaben-Anzeigen, die durch ihr

- Leuchten
- Erlöschen
- Blinken

Betriebszustände

- der Datensichtstation
- der angeschlossenen Geräte und
- der Datenübertragungsleitung oder auch Fehlerfälle signalisieren.

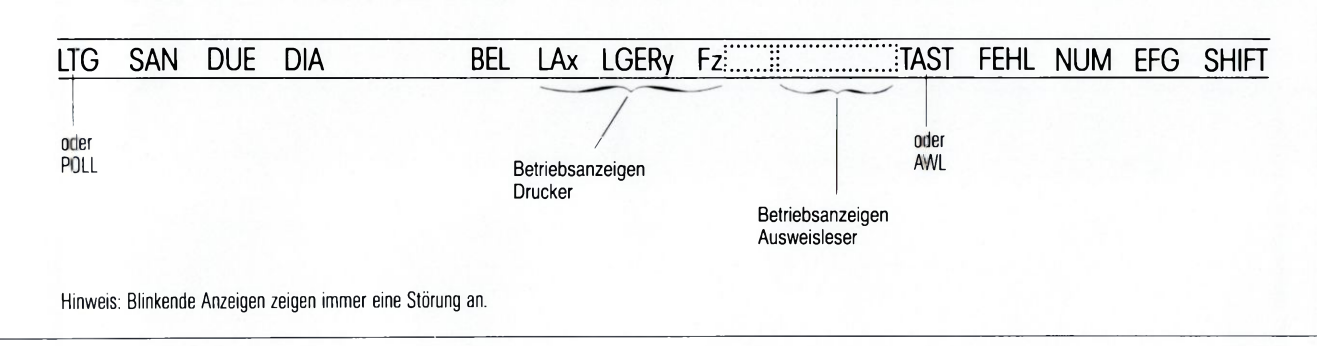

Mehrere Anzeigen sind möglich. Leuchten z.B. gleichzeitig LTG und TAST, so ist eine Verbindung zum Rechner hergestellt und die Tastatur für die Eingabe freigegeben.

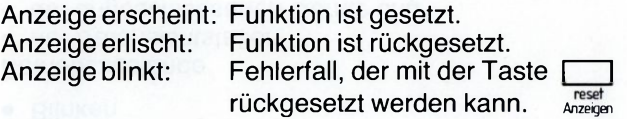

28

0 0 0 0 0 0 0 0 0 0 0 0 0 0 0 0 0 0 0 0

# **( ( ( ( < ( < ( ( ( ( ( ( ( ( ( ( ( ( ( ( ( ( (**

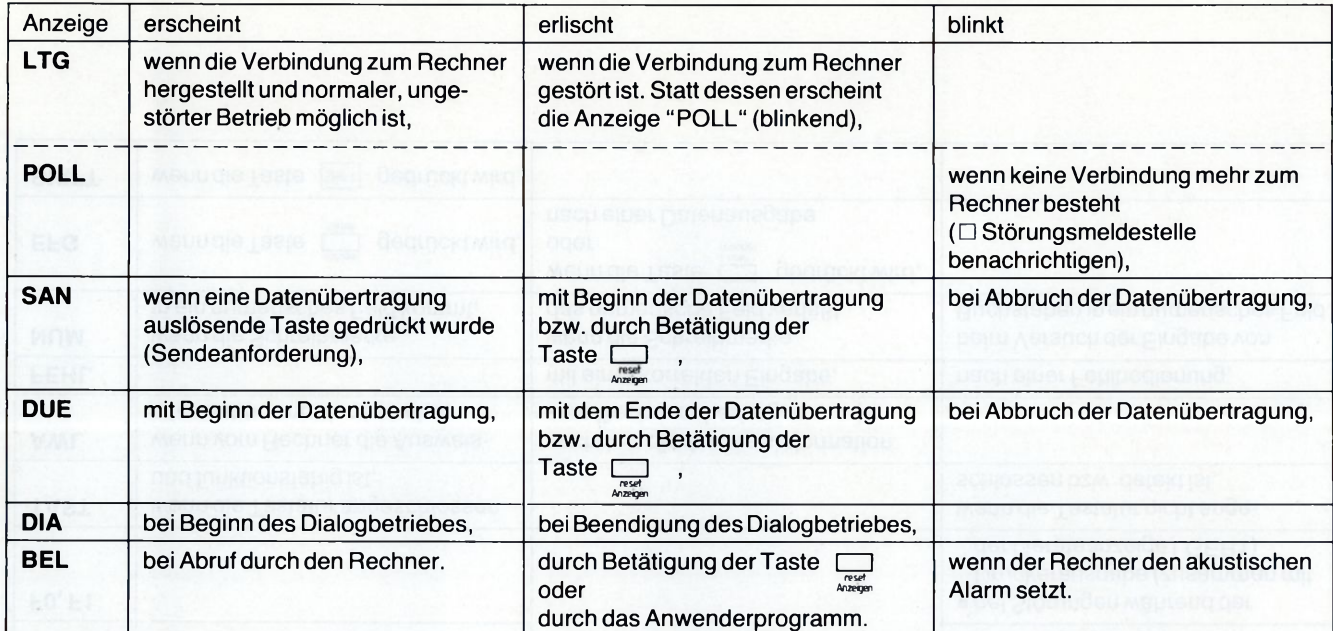

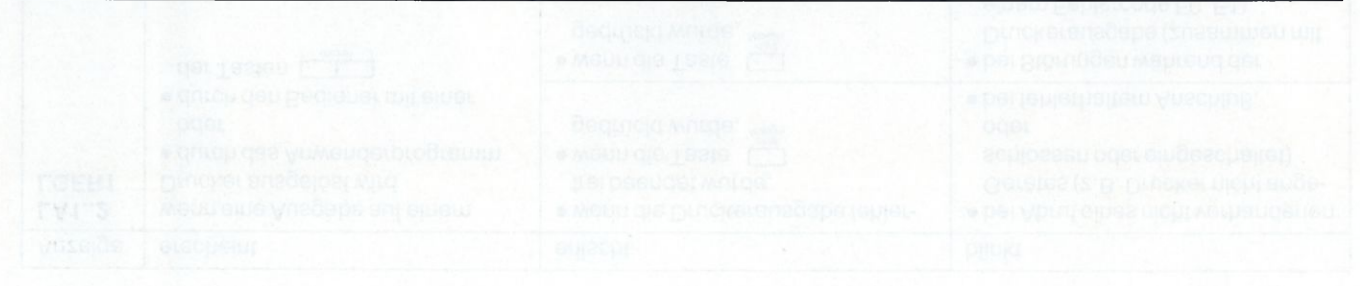

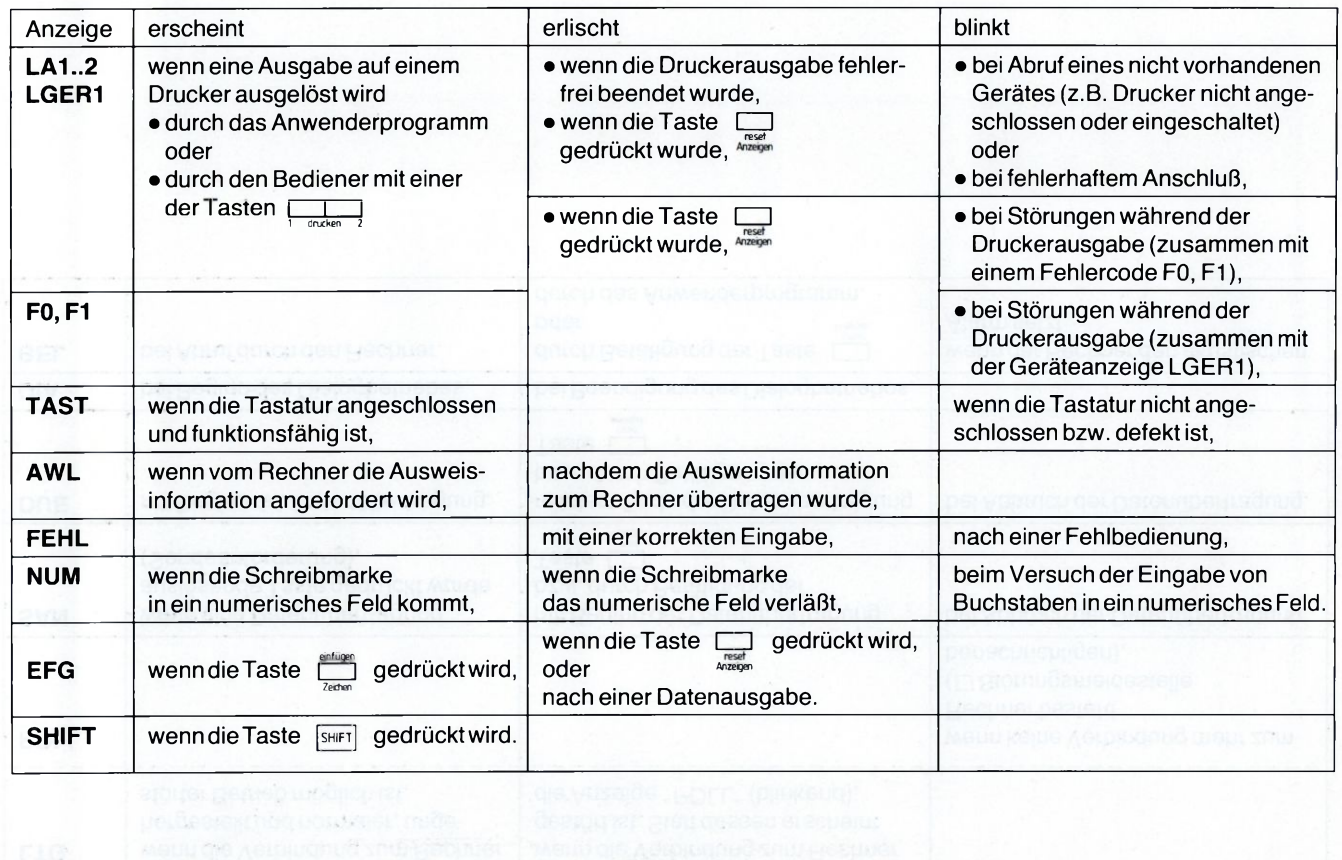

( ( ( ( ( ( ( ( ( ( ( ( ( ( ( ( ( ( ( ( ( ( > ( (

(((((((((((((((((((((((I

# **5.2 Betriebsanzeigen Drucker**

Die Betriebsanzeigen von angeschlossenen Druckern werden in der Geräte-Anzeigenzeile angezeigt.

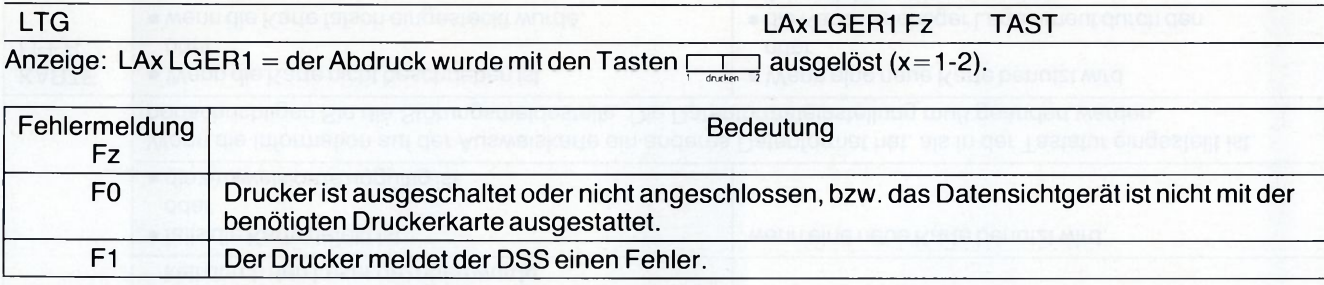

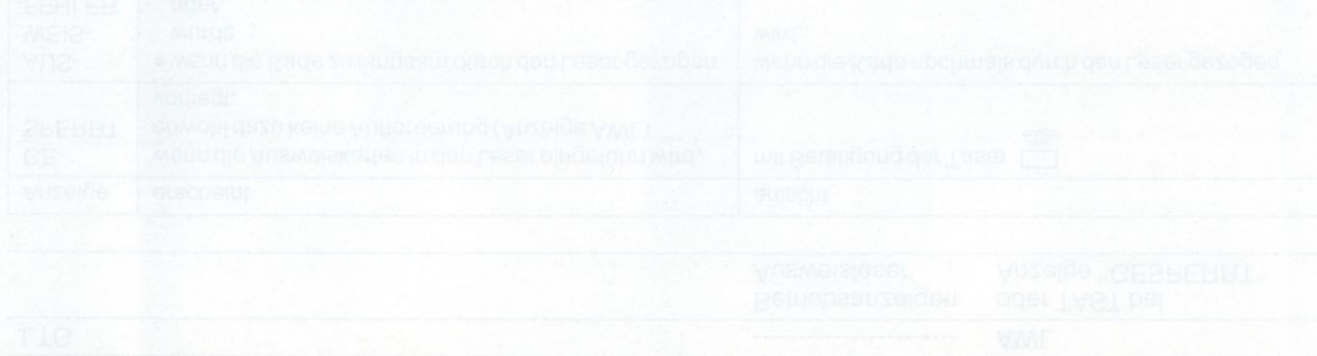

## **5.3 Betriebsanzeigen Ausweisleser**

Die Betriebsanzeigen des Ausweislesers (AWL) werden in der Geräte-Anzeigenzeile angezeigt.

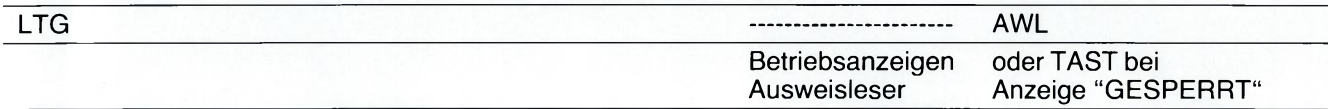

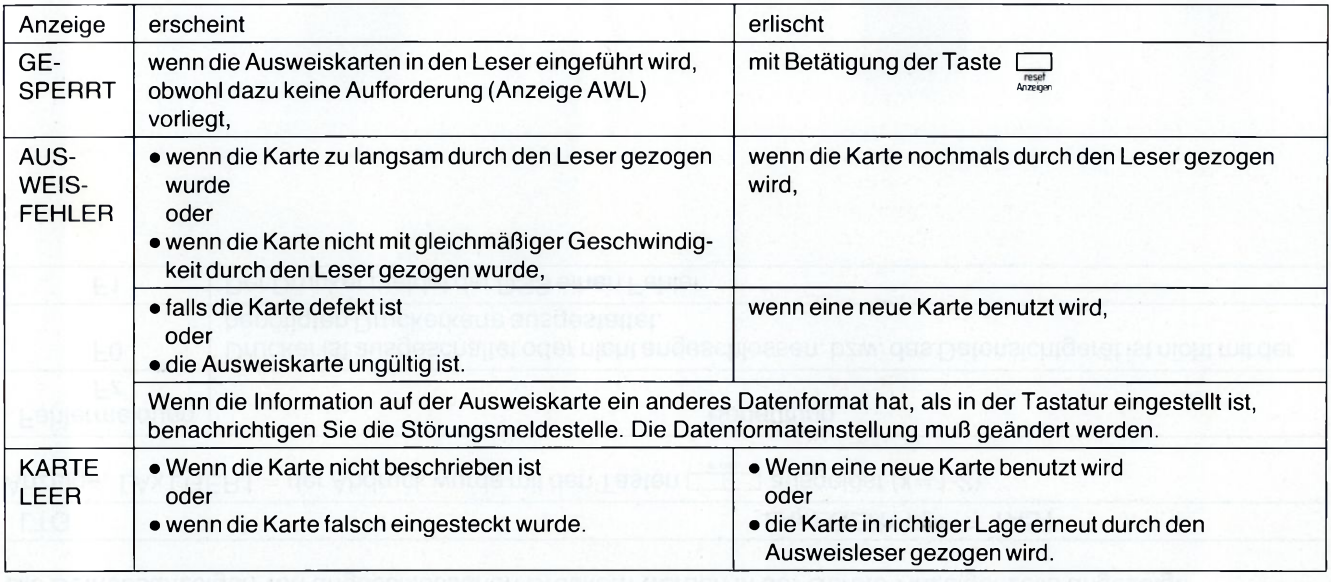

 ${\color{red}\bullet}$  (  ${\color{red}\bullet}$  (  ${\color{red}\$ 

**3 2**
**( ( ( C ( ( C ( ( C C ( ( C C C C C C C ( CC<**

### **6 Anschluß an ein SINIX-Mehrplatzsystem (PC-MX2, MX 500)**

Die Datensichtstation 9756 kann über einen Anschlußsatz an einem PC-MX2 oder MX 500 angeschlossen und wie eine Bildschirmeinheit 97801 betrieben werden.

Im eingeschalteten Zustand bildet die Datensichtstation immer zuerst einen TRANSDATA-Bildschirm ab.

Die zusätzlichen SINIX-Funktionstasten sind an die Gegebenheiten der 9756-Tastatur (97565-11,-12) angepaßt:

97801 -Tastatur 97565-11,-12 entspricht Funktion GROSS (LED-Anzeige in der Tast GROSS) Funktion Ch.CODE entspricht Funktion Ch.CODE<br>mit LED-Anzeige ohne LED-Anzeige ohne LED-Anzeige

うっこ あっしゃ かみ なりあ

#### **Voraussetzungen**

Folgende Voraussetzungen müssen gegeben sein bevor Sie die 97801-Emulation einschalten:

- Eine Datensichtstation vom Typ 9756-11 ist installiert.
- Der PC-Anschlußsatz 97563-1 ist in den Baugruppeneinbauplatz eingesetzt.
- Eine Tastatur vom Typ 97565-11 oder-21 ist angeschlossen.
- Das Anschlußkabel ist gesteckt.
- Im PC ist der Geräteanschluß aktiviert.
- Die Datensichtstation ist eingeschaltet. Die Kontrollampen der Steuereinheit und des Monitors leuchten.
- Der TRANSDATA-Bildschirm mit Schreibmarke und Anzeige "TAST" ist abgebildet.

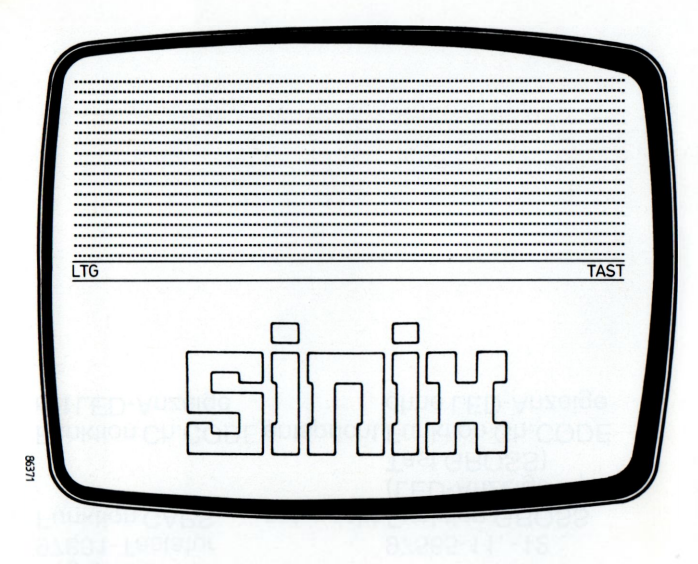

#### **SINIX-Bildschirm einschalten**

Sie können den SINIX-Bildschirm einschalten, wenn die Schreibmarke am Bildanfang oder in beliebigem Bildbereich steht.

• Schreibmarke am Bildanfang

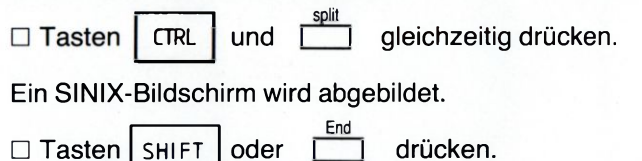

Die Systemmeldung SINIX erscheint.

- Schreibmarke in beliebigem Bildschirmbereich
- $\Box$  Tasten  $\boxed{\text{CTRL}}$  und  $\boxed{\phantom{\text{Split}}\phantom{\text{Split}}\$ gleichzeitig drücken.

Ab der Zeile, in der die Schreibmarke steht, wird ein SINIX-Bildschirm abgebildet. Überder "Schreibmarkenzeile" erscheint jetzt der 9756-TRANSDATA-Bildschirm mit der Anzeigenzeile. Die nicht abgebildeten Bildschirmzeilen befinden sich in einem Hintergrundspeicher und sind für die Systemausgabe jederzeit zu

erreichen.

( ' ( ( ( ( **( ( ( <** ( *C ( C ( (* c **C (** *(* <sup>&</sup>lt; ( (34

 $C$ CCCCCCCCCCCCCCCCCCCC

#### **SINIX-Bildschirm ausschalten**

So schalten Sie den SINIX-Bildschirm aus:

 $\Box$  Tasten **CTRL** und drücken.

Der vollständige TRANSDATA-Bildschirm wird abgebildet. Die Schreibmarke steht an derselben Stelle wie vor dem Umschalten auf den SINIX-Bildschirm.

Funktion SKIP

• Ein SINIX-Bildschirm ist eingeschaltet. Ein TRANSDATA-Bildschirm ist unsichtbar im Hintergrundspeicher oder als deaktivierter geteilter Bildschirm vorhanden.

**Tasten CTRL** und drücken.

Die Schreibmarke springt in den TRANSDATA-Bildschirm und zwar an die zuletzt darin eingenommene Position.

• Ein TRANSDATA-Bildschirm ist aktiv.

Ein SINIX-Bildschirm ist unsichtbar im Hintergrundspeicher oder als deaktivierter geteilter Bildschirm vorhanden.

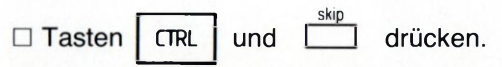

Die Schreibmarke springt in den SINIX-Bildschirm. Sie erscheint an der zuletzt eingenommenen Position.

#### **PC-Funktionen** (blauer Tastenbereich)

Die Funktion dieserTasten ist abhängig von der jeweiligen SINIX-Anwendung.

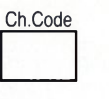

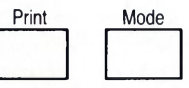

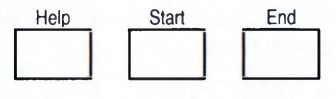

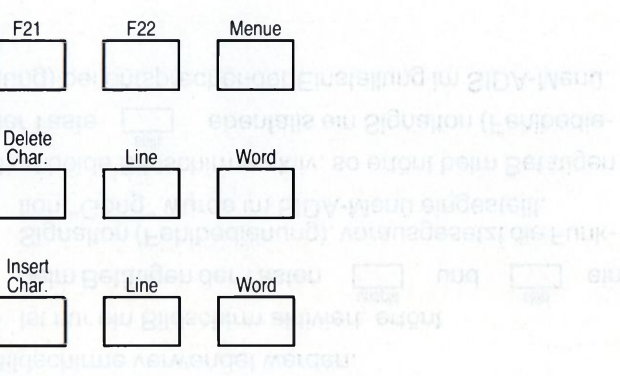

sia j nukreusu "ebit, nut "nuzbit, kouusu m psido

### <(<(<<<<<((< ((((((( *(* ( ( ( (

Die Funktionen "split" und "unsplit" können für beide Bildschirme verwendet werden.

**split**

**■ Ist nur ein Bildschirm aktiviert, ertönt** 

der Taste | ebenfalls ein Signalton (Fehlbedienung) bei entsprechender Einstellung im SIDA-Menü.

beim Betätigen der Tasten II und II ein Signalton (Fehlbedienung), vorausgesetzt die Funktion "Gong" wurde im SIDA-Menü eingestellt. Sind beide Bildschirme aktiv, so ertönt beim Betätigen

**unsplit skip**

( ( ( C ( C ( ( ( ( ( ( ( ( ( ( ( ( ( ( ( ( ((

#### **7 Monitor, Steuereinheit und Tastatur reinigen**

Die Pflege der Datensichtstation ist vom Benutzer regelmäßig durchzuführen

Vorder Durchführung von Reinigungsarbeiten an der ! Datensichtstation ist der Netzstecker zu ziehen.

Zur Reinigung der Gehäuseteile ist das Abwischen mit einem trockenen Tuch ausreichend.

Bei stark verschmutzter Oberfläche kann ein feuchtes Tuch benutzt werden, das in lauwarmes Wasser mit mildem Spülmittel getaucht und gut ausgewrungen wurde.

Für die Reinigung der Tasten der Tastatur können Desinfektionstücher (z.B. SAGROSEPT-Tücher, die in jeder Apotheke erhältlich sind) verwendet werden.

Die Einwirkzeit darf 5 Minuten nicht überschreiten. ■ Desinfektionstücher nach der Reinigung **nicht** auf ! dem Gehäuse liegen lassen.

Die Bildröhre ist mit einem weichen, angefeuchteten, nicht fusselnden Tuch zu reinigen und dann mit einem trockenen, weichen Tuch trocken zu reiben.

#### **8 Was tue ich, wenn ...**

die grüne Netzkontrollampe nach dem Einschalten nicht leuchtet,

**Netzanschluß überprüfen,** 

die grüne Monitorkontrollampe nach dem Einschalten nicht leuchtet,

- $\blacklozenge$  Monitoranschluß zwischen Monitor und Steuereinheit überprüfen, oder
- $\bullet$  Monitor einschalten,

die Anzeige "TAST" blinkt oder nicht vorhanden ist, die Anzeige " POLL" blinkt,

- Steckeranschluß der Tastatur überprüfen,
- Leitung aktivieren lassen (z.B. von Ihrem RZ).

Die Datensichtstation 9756 prüft beim Einschalten sowie während des Betriebs ihre Funktionsfähigkeit. Im Fehlerfall können folgende Meldungen erscheinen.

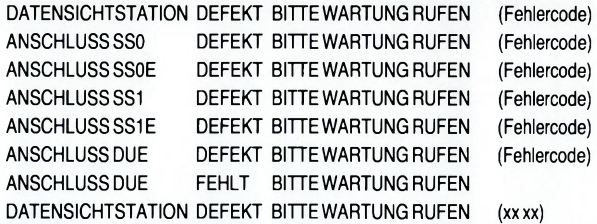

| Können Sie die Probleme, die auftreten, trotzdem nicht selbst beheben, wenden Sie sich ebenfalls an die Störungsstelle.

( ( ( ( ( <: < ( < ( ( ( **C ((((((( (3 8**

# **( C C C C C C ( C C C C C ( C C C C ( ( C C C <**

**English**

### **9756 Data Display Terminal Dialog Mode TRANSDATA**

**Operating Manual January 1987**

#### **Notes for the User**

The following symbols are intended to assist you in using this manual:

□ User action required.

! Important: please observe with particular care!

Note: Additional information of relevance!

If you have any suggestions as to how this manual might be improved, or if anything is unclear, please contact:

**f C f C C C C C ( ( C C ( C ( C ( C C ( ( ( ( <**

**Siemens AG DÖA PM Otto-Hahn-Ring 6 8000 München 83**

( ( ( ( ( C ( ( ( ( ( ( ( ( c ( ( c ( ( c ( (

### **Contents**

For the controls of the data display terminal, see inside front cover

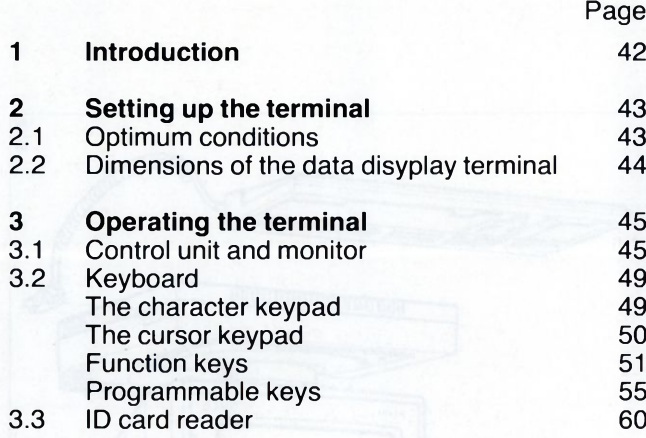

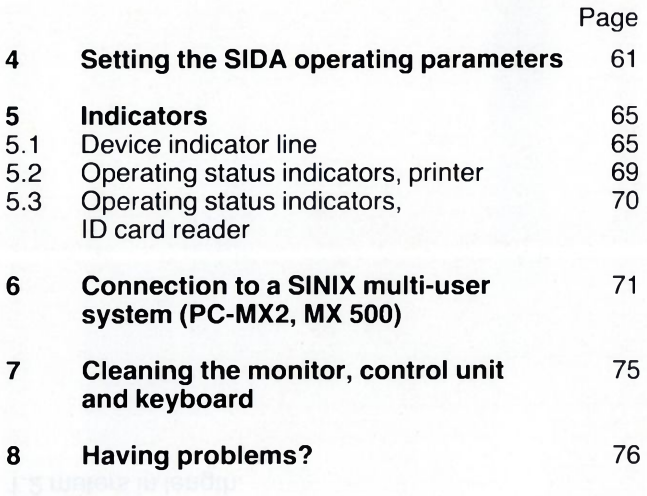

### ${\color{blue}0}$  (  ${\color{blue}0}$  ) (  ${\color{blue}0}$  ) ( 42

**1 Introduction**

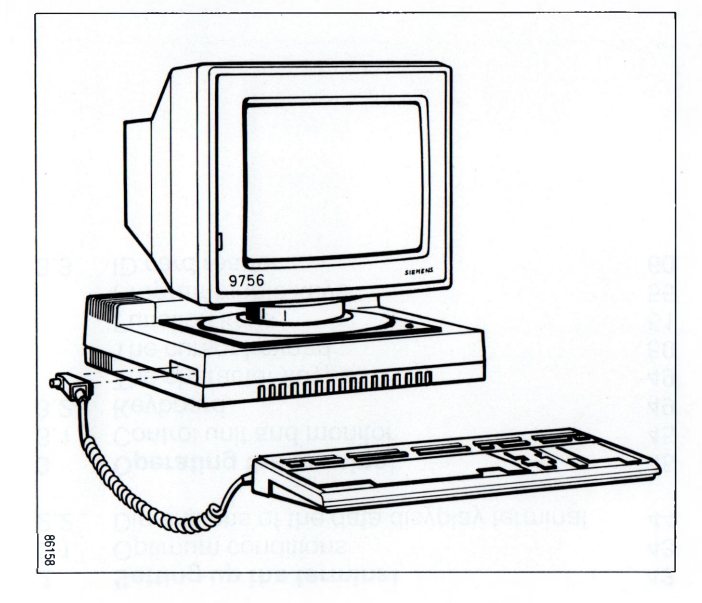

The 9756 Data Display Terminal comprises:

- the monitor
- the control unit and
- the keyboard.

The keyboard is connected to the control unit by a cable 1.2 meters in length.

## c c c c c c c c c c c c c c c c c c c c c c c <

### **2 Setting up the terminal**

#### **2.1 Optimum conditions**

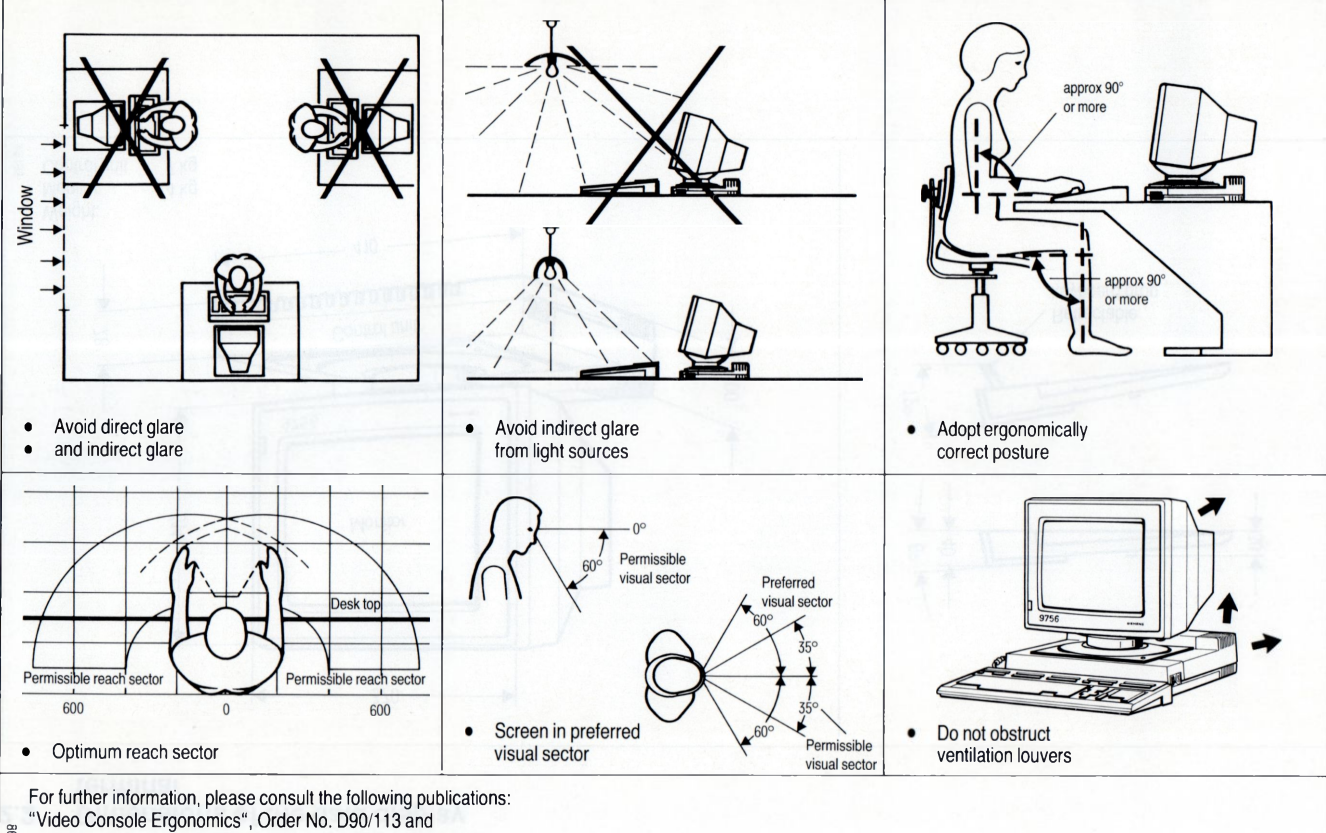

**| "Configuration of Video Workstations", Order No. D90/123-01**

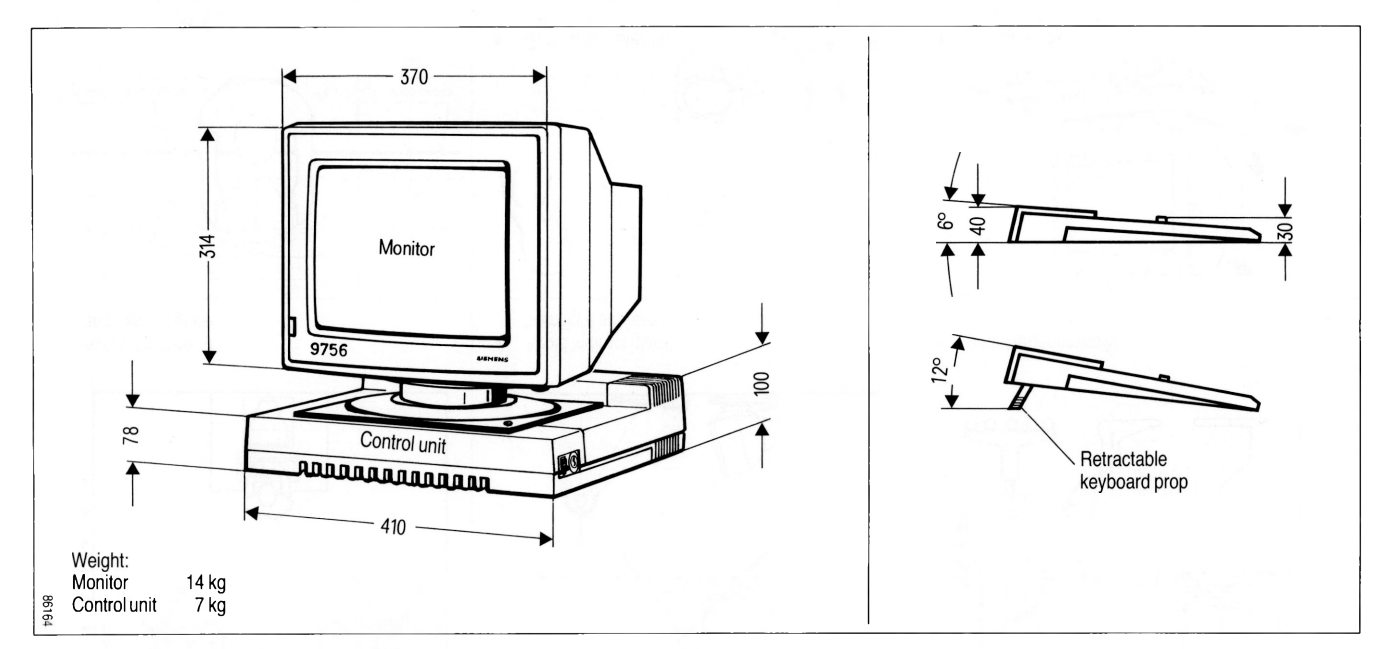

**CCCCCCCCCCCCCCCCCCCC(CC<**

#### **2.2 Dimensions of the data display terminal**

## **( ( (** C **( ( ( C ( ( ( (** ( cccccccccct

### **3 Operating the terminal**

#### **3.1 Control unit and monitor**

The following must be connected:

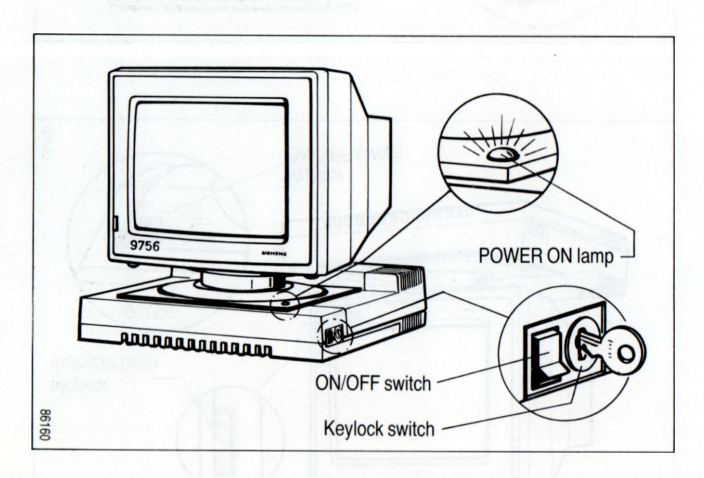

- The terminal to the 220-V mains power supply,
- the data transmission line,
- the monitor's power supply,
- the monitor control line and
- the keyboard must be connected to the control unit, (see SIDA Installation Manual U2871-J-Z76-1-7400).

The control unit and monitor are switched on as follows:

- □ Press the control unit's ON/OFF switch (toggle switch) down
- $\bullet$  If an operate-inhibit keylock switch has been fitted, unlock it by turning the key to the right.

The green POWER ON lamp on the control unit will now light up.

If the POWER ON lamp does not come on,

- $\square$  first check the power connection
- $\Box$  otherwise inform the service center.

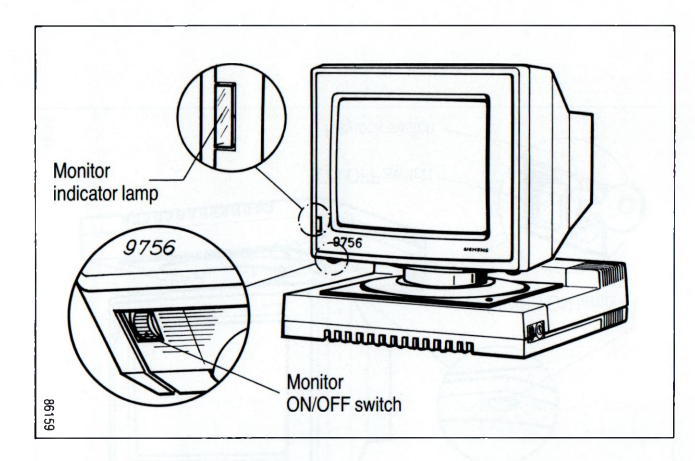

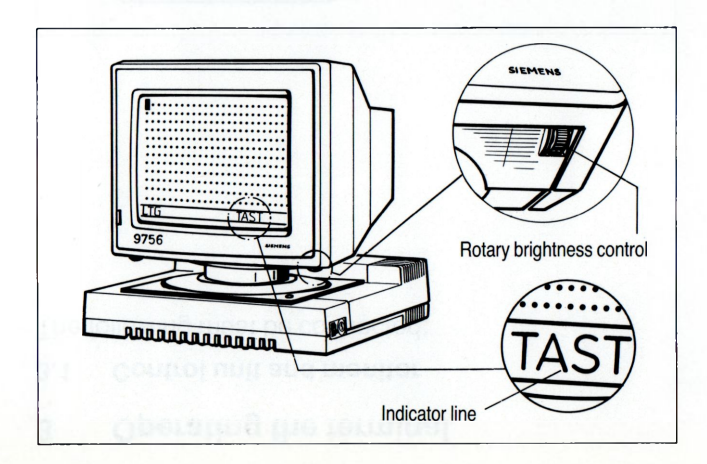

 $\square$  Actuate the rotary ON/OFF switch on the monitor. The monitor's indicator lamp will now come on.

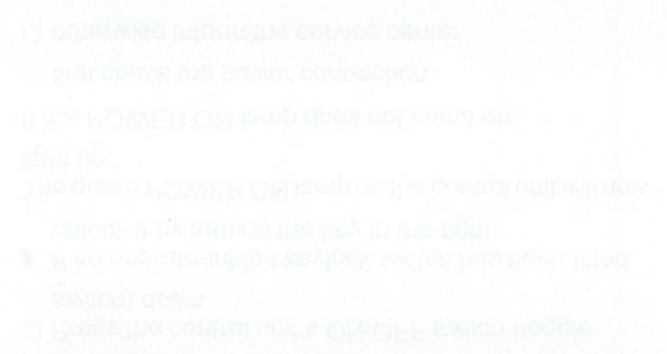

□ Turn the rotary brightness control switch towards you.

This sets the display intensity to maximum.

Now

ccc-cccccccc< **C ( ( ( ( ( C ( ( ( ((**

- $\bullet$  the display image (dot pattern<sup>\*)</sup>) appears on the screen,
- the cursor flashes in the first display position of the screen (top left),
- the indicators "TAST" and "LTG" are displayed in the indicator line.
- Other indicators are described in the section entitled " Indicators".

\*) status upon delivery

### C ( ( ( ( ccccccccccc<

 $\square$  Establish a connection to the computer via one of the keys:

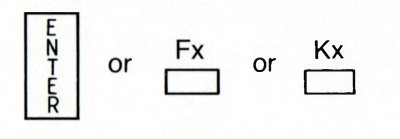

- temporary indicators "SAN" and " DUE" appear in the indicator line and
- a message is displayed on the screen.
- $\bullet$  If these messages do not appear, inform the service center.

How to switch the terminal off:

□ Actuate the ON/OFF switch.

The green POWER ON lamp on the control unit goes out, as does the indicator lamp on the monitor.

♦ The data display terminal can be protected against unauthorized operation with the operate-inhibit keylock switch (if fitted):

 $\square$  Turn the key to the left.

**CCC<CCCCC<C<** ( **C C C ( ( c c <** ( **( (**

The keyboard is locked and the screen switched off. The electronics remain switched on in this case.

(((((((((((( ( (((((((((((

#### **3.2 Keyboard**

(see gatefold inside back cover)

The keyboard is arranged as three keypads:

- the alphanumeric keypad (similar to that of a typewriter)
- the numeric keypad and
- the cursor keypad.

Arranged above these keypads are the function keys and the programmable keys.

#### **The alphanumeric keypad**

This includes:

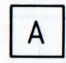

the keys for alphanumeric characters, punctuation marks and numerics,

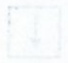

the SPACE bar (located underneath the character keys),

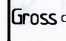

the shift lock (GROSS), solely for selecting the uppercase option of all alpha keys, the function is canceled by pressing the shift lock key once more.

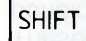

**SHIFT** the SHIFT key, which is pressed in order to select the uppercase option of all keys with a double assignment;

SHIFT appears in the indicator line.

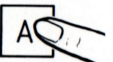

The keyboard functions like that of an electric typewriter. Actuating a key once causes the corresponding character to be generated once. Keeping the key depressed effects repetition of the character.

#### **The numeric keypad**

The numeric keypad performs the same function as the numeric characters of the character keypad.

Note that the numeric character zero and the alphabetic character 0 are represented differently. ! On the screen, the zero is always rendered as 0.

#### **The cursor keypad**

These keys serve to effect cursor movements corresponding to the symbol on the particular key.

#### **The cursor moves . . .**

**0 m**  $\overline{\mathsf{L}}$ L **B B**  $\perp$ **B □**

... to the start of the screen (SBA),

... to the same column position one line higher (SMO),

... to the same column position one line lower (SMU),

... to the start of the line (SZA),

- ... to the next tab to the left (TAL),
- ... to the next tab to the right (TAR),
- ... to the start of the preceding line (SNZ),
- ... to the position of the preceding character (SML),
- ... to the position of the next character (SMR).

*( ( ( (* **( C ( ( ( ( <**

 $($  ()  $($  ()  $($  ()  $($  ()  $($  ()  $($ 

 $\begin{smallmatrix} \begin{smallmatrix} \text{\large}} \text{\large} \end{smallmatrix} \end{smallmatrix}$  $C$ ccccccccc<

#### **Function keys**

The following function keys are located in the character keypad:

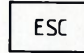

 $\overline{ESC}$  In conjunction with the character keys specified, supplementary short messages are initiated:

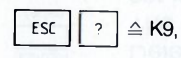

 $\vert$  >  $\vert \triangleq$  K10, I Esc I <sup>&</sup>gt;

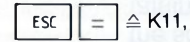

 $\vert \langle \vert \triangleq$  K12, ESC |

*&* K13, ESC

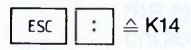

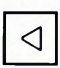

CTRL

End marker. This control character delimits an area of the screen in the case of the following functions:

- system-internal data exchange with printer and printer controller
- deletion
- data entry to the computer
- $\bullet$  In the SIDA setting mode, this key returns you to the preceding menu.

If you press this key in conjunction with one of the cursor control keys, the cursor will move at twice the normal speed.

If your terminal is equipped with a PC interface, this key, in conjunction with a PCspecific key, is used to initiate a SINIX-Screen (Section 7).

The following function keys are arranged next to each other, above the three keypads:

#### **Insertion and deletion keys**

einfüqen Zeichen

**einfüqen** Zeile

Zeichen

Insertion of a character

A character is inserted in the position of the cursor. All characters to the right of the cursor are shifted rightwards by one character position.

The indicator "EFG" appears in the indicator line; "EFG" is switched off with the  $\Box$  key. reset

Anzeigen

#### \* Insertion of a line

Each time this key is pressed, the contents of the screen below and including the line containing the cursor are shifted downwards by one line. A new line can then be inserted in the blank line thus created.

#### **quisfugen** Deletion of a character

**C C T C ( C C C < C C <**

The character currently indicated by the cursor is deleted. The characters to the right of this position are shifted leftwards one place for each character deleted. The function remains in force as far as the end of the display.

#### **Erasure keys**

A character is erased when a nil character (•) appears on the screen in its place.

Starting from the cursor position, the keys erase the following screen contents:

#### löschen. One character

A nil character is displayed in the cursor position, and the cursor is shifted to the next character position.

#### One line

to end of line, end of field or to end marker.

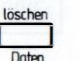

**7pirhen** 

löschen **Zpile** 

**SHIFT** + reset Bild  $\overline{\phantom{a}}$ 

#### Variable data

to end of screen or to end marker.

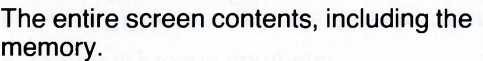

**C(CC(CC(Cff<**

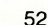

C C ( C ( ( C C ( C ( c **( C** C **( ( ( C (** (

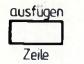

#### \* Line erase

The line containing the cursor is erased. The contents of the screen from this line onwards are shifted upwards by one line each time the key is pressed.

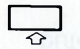

#### \* Roll up

Soft scroll: all characters are shifted upwards by one line, with the cursor remaining in the bottom (empty) line. The characters from the first line are lost.

#### **Other function keys**

 $\Box$  Start marker

*>* This control character serves to delimit a display area in the case of data entry to the computer.

#### Logical end of line

This key serves to generate the character "< " in the position occupied by the cursor, and to erase all characters to the right of this position as far as the end of the line or field.

## **Example 3**<br> **Preset**<br> **Prince Actuat**

Actuating this key erases all error indicators and resets all function statuses.

 $\overline{\phantom{a}}$  Field marking (in format mode only)<br> $\overline{\phantom{a}}$  The field containing the cursor is mo The field containing the cursor is marked. The characters in the marked field start to flash, as a visual acknowledgment for the benefit of the operator.

\*> These keys can be locked by the computer (program).

#### **Data communication keys**

Data communication can be initiated with the keys

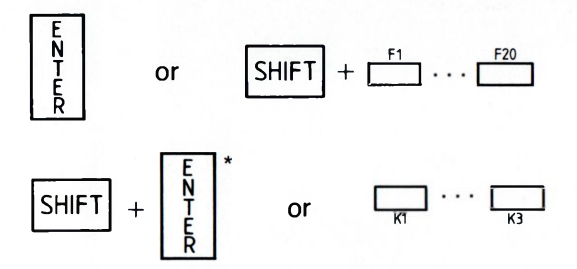

If the keyboard is locked, data communication can **only** be initiated with the keys K1 K2 K3

#### **Reaction**

- The data display terminal transmits a send request to the computer and
- the indicator "SAN" appears in the indicator line.

 $000000000000$ 

• "SAN" is erased after text transmission to the computer.

♦ Send requests (indicator "SAN") not answered by the computer can be withdrawn by pressing  $\boxed{\phantom{a}}_{\text{meas}}$ re ser<br>Anzeiger

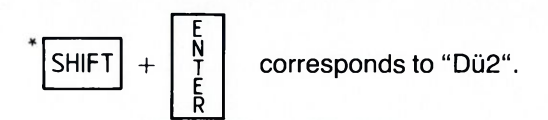

#### **Keys for the activation of printout**

**C ( ( ( (**

The keys  $\boxed{\phantom{+} \phantom{+} \phantom{+} }$  serve to initiate printout of the 1 drucken 2 screen display on a local printer (or, given the appropriate entry from the host, on a central printer in the cross-terminal mode).

 $\blacklozenge$  As supplied, only the "drücken 1" key will initiate hardcopy printing.

**5 4**

*( ( ( (* (

cccccccccccccccccccc

#### **Programmable keys**

Up to 512 alphanumeric and function characters can be stored using the 20 P-keys. If the appropriate menu setting is specified, the alphanumeric and function characters entered are retained after the unit is switched off, with an acoustic warning sounding in response to operator errors.

be displayed:

Pressing the key  $\Box$ , causes the whole P-area to

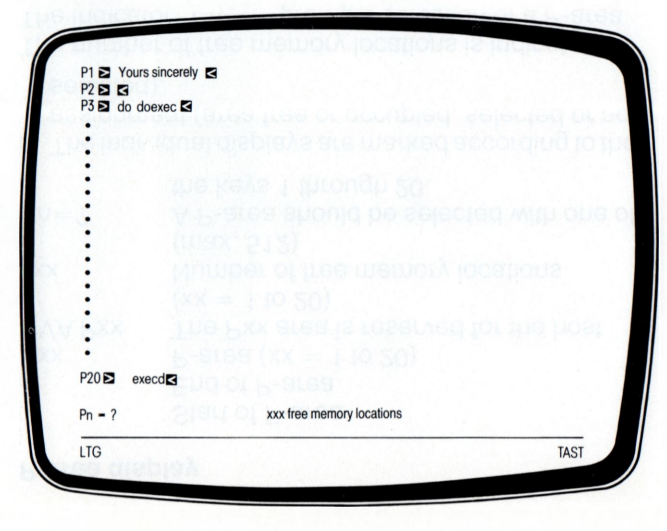

If a period of 2 minutes elapses without any entry ■ being made, programming will be automatically ! terminated, and the P-area blanked out.

 $\bullet$  During programming, any receive requests emanating from the host are rejected.

#### **P-area display**

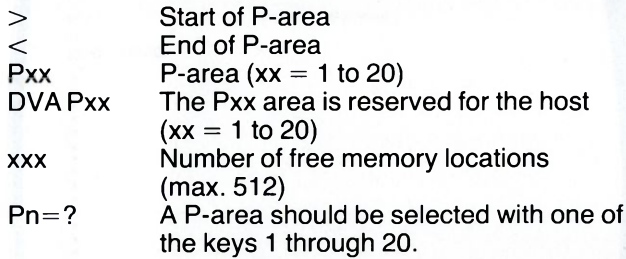

 $\blacklozenge$  The individual displays are marked according to their assignment (area free or occupied, selected or not selected).

The number of free memory locations is indicated. The indicator "Pn $=$ ?" prompts selection of a P-area.

c c ( c c c c c c c c < **C C ( ( ( ( (** ( ( ( **( (**

## cccccccccccccccccccccc

#### **How to program the P-keys**

 $\Box$  Press the key  $\boxed{\frac{1}{P1...P20}}$ 

 $\square$  In order to select a P-area, press one of the keys P1 to P20 **twice**

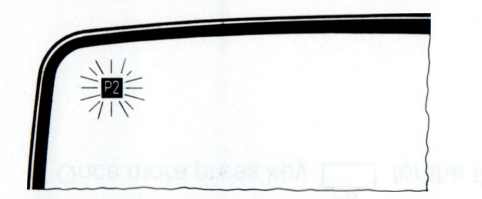

The P-area selected flashes. Input mode is initiated. You can now make your entries.

 $\blacklozenge$  Alphanumeric and numeric keys: all keys can be used.

Function keys: all keys except "SHIFT" and "GROSS" will simply be entered in the P-area.

You can leave the input mode by

 $\Box$  pressing key  $\boxed{\square\atop_{\mathsf{P1...P20}}}$ 

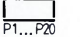

 $\square$  and check the sequence of characters entered by

pressing the  $\sum_{P1 \subset P_0}$  key once more.

#### **How to correct the contents of the P-keys:**

- from the P-key input mode:
- □ Press key **I** for the P-area selected.

The P-area selected stops flashing.

#### The keys

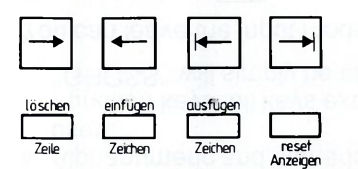

effect the corresponding device function (characters should not be inserted until the point indicated by \* is reached). **Pxx**

 $\Box$  Once more press key  $\Box$  for the P-area selected.

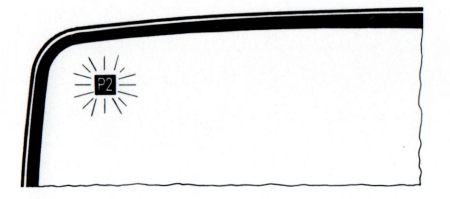

The P-area selected flashes.

*(* ( ( c c c c c c c c <

\* You can now perform the desired corrections.

You can leave the input mode by

 $\Box$  pressing key  $\;\;\sqcup_{\scriptscriptstyle\mathsf{PL} \ldots \mathsf{P20}}\;\;\Box$ 

 $\square$  and you can check the sequence of characters entered by pressing key  $\Box$  once more.

## ( ( **( ( ( ¢ ( ( ( ( ( (** cccccccccccc

• from normal mode:

□ Press key P 1 ...P 2 0  $\square$  Press key for the P-area selected.

The keys

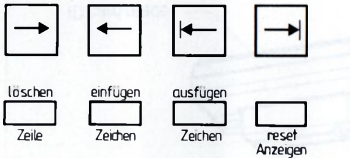

initiate the corresponding device functions (characters should not be inserted until the point indicated by \* is reached).

۲x,  $\Box$  Once more press key  $\Box$  for the P-area.

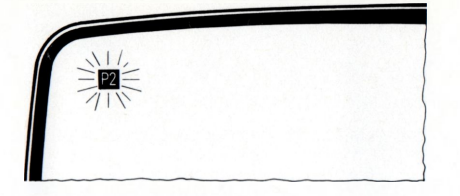

The P-area selected flashes

\* You can now perform the desired corrections.

You can leave the input mode by

 $\square$  pressing key

 $\square$  and you can check the sequence of characters entered by pressing the key  $\Box$  once more.

#### **3.3 ID card reader**

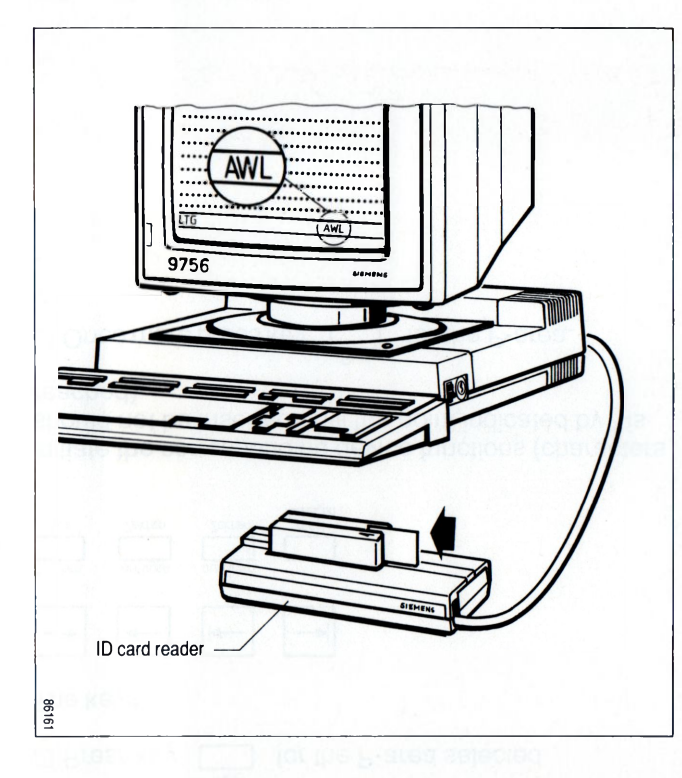

A 9007-97 "pull-through" ID card reader can be connected to the data display terminal. This requires the installation of an adapter set in one of the plug-in locations in the control unit.

♦ You should await the request AWL before passing the ID card through the reader. Only when the ID card has been read is the data called up and processed.

#### Operation:

**( ( ( 0((((((((**

- $\square$  Slip the ID card into the reader's metal slot, with the magnetic strip at the bottom and on the side indicated by the arrow.
- $\square$  Slide the card home in the direction of the arrow as far as it will go.

As a rule, the card remains in the reader for as long as you are using the device.

 $C$  (  $C$  ) (  $C$  ) (  $C$  ) (  $C$  ) (  $C$  ) (  $C$  ) (  $C$  ) (  $C$  ) (  $C$  ) (  $C$  ) (

#### **4 Setting the SIDA operating parameters**

In the SIDA setting mode, you can set operating parameters to your own requirements via the keyboard:

- In the format mode: the contrast of the reduced intensity display,
- Audible warning on/off,
- The keyboard and character set variants: international, German, Belgian, French, Swedish and Swiss.

The terminal is supplied with German keyboard assignment and character set.

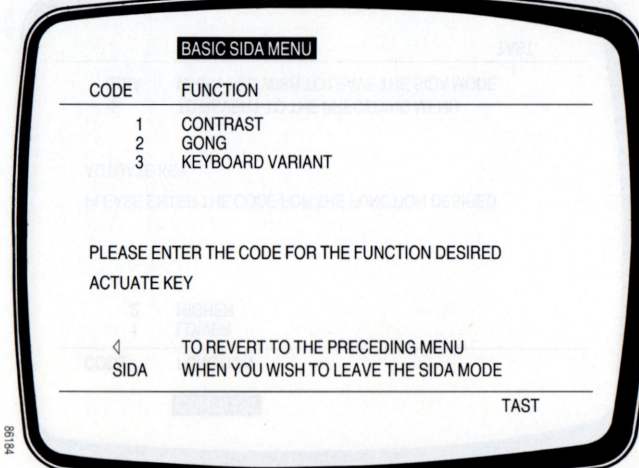

#### **SIDA setting mode**

To initiate the SIDA setting mode:

SIDA  $\Box$  Press the keys  $\boxed{\text{S HIFT}} + \boxed{\Box}$  simultaneously. P 1 ...P 20

The monitor displays the SIDA menu.

 $\square$  Select the appropriate code by pressing one of the

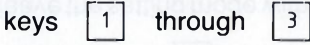

The function selected is displayed using inverse video.

The setting mode can be canceled with the key  $\Box$ . P 1... P 20

If no entry is made for a period of 2 minutes, the SIDA ! setting mode will be canceled automatically.

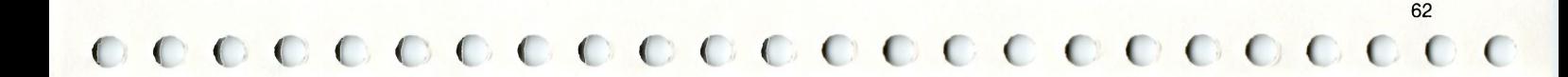

**TAST** 

TO REVERT TO THE PRECEDING MENU  $\triangleleft$ **SIDA** WHEN YOU WISH TO LEAVE THE SIDA MODE

CODE

 $\mathbf{1}$ 

PLEASE ENTER THE CODE FOR THE FUNCTION DESIRED **ACTUATE KEY** 

**HIGHER**  $\overline{2}$ 

**CONTRAST** 

**FUNCTION LOWER** 

Select the "CONTRAST" menu using this key.

The level of contrast will continue to be altered as long as you keep pressing the appropriate key, or until the maximum value is reached.

You can return to the preceding menu by pressing the

end marker key  $\boxed{\triangleleft}$ 

CONTRAST" menu

or leave the setting mode with  $\boxed{ \prod\limits_{\mathsf{PL},\mathsf{P20}}}$  .

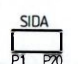

(((((((((((< (((<(((((<(<

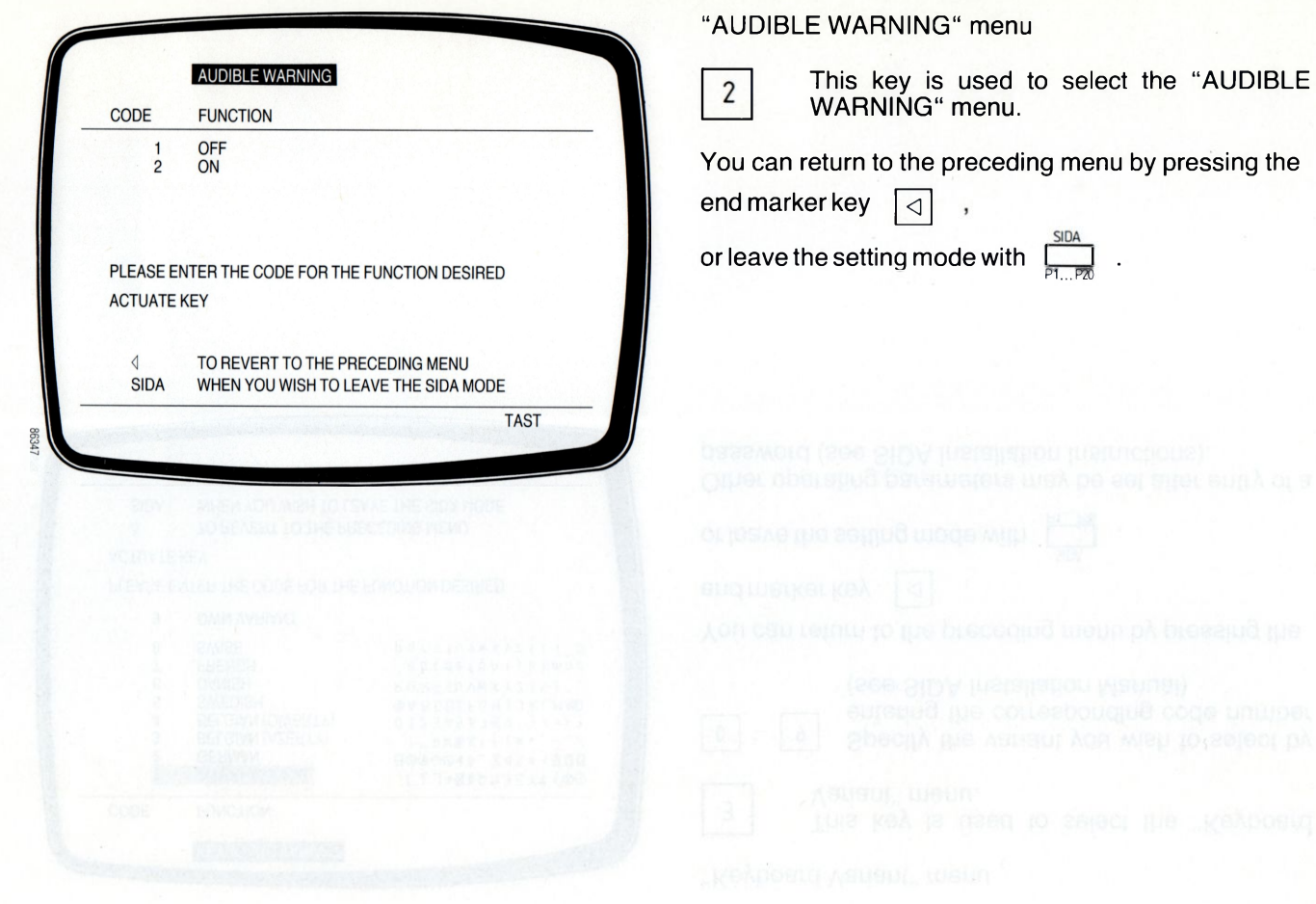

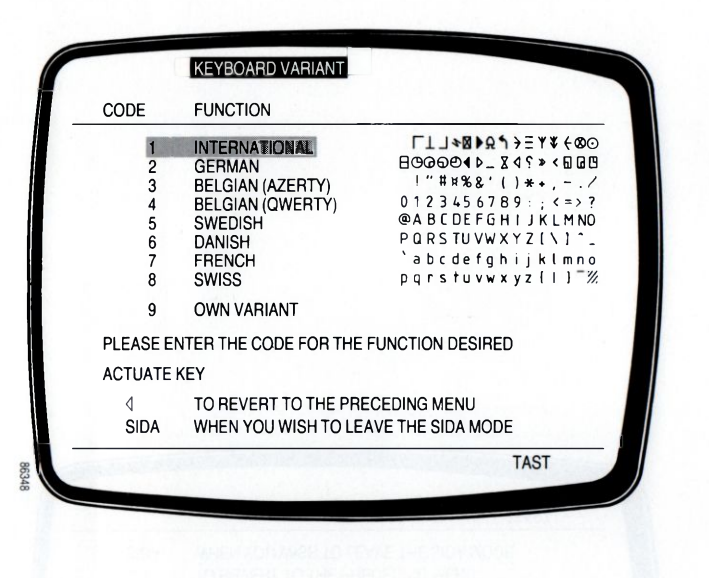

#### Keyboard Variant" menu

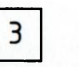

**C C C C C < C C < C C < ({({(((((((<**

This key is used to select the "Keyboard Variant" menu.

 $0$   $-$  9 Specify the variant you wish to select by entering the corresponding code number (see SIDA Installation Manual)

You can return to the preceding menu by pressing the

end marker key *<*

or leave the setting mode with  $\Box$ 

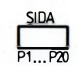

Other operating parameters may be set after entry of a password (see SIDA Installation Instructions).

 ${\color{blue}\ C}$  (  ${\color{blue}\ C}$  (  ${\color{blue}\ C}$  (  ${\color{blue}\ C}$  (  ${\color{blue}\ C}$  (  ${\color{blue}\ C}$  (  ${\color{blue}\ C}$  (  ${\color{blue}\ C}$  (  ${\color{blue}\ C}$  (  ${\color{blue}\ C}$  (  ${\color{blue}\ C}$  (

### **5 Indicators**

#### $5.1$ **Device indicator line**

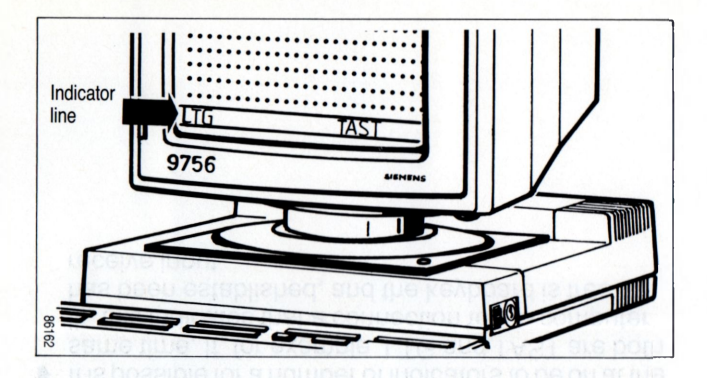

The device indicator line is the separate, bottom line of the screen.

It is activated:

• in the basic status, following startup.

It incorporates a number of indicators in the form of abbreviations which

- are lit
- are extinguished, or
- flash

thereby signaling the operating statuses of

- the terminal
- the devices connected to it and

• the data communication line and also indicate the occurrence of errors.

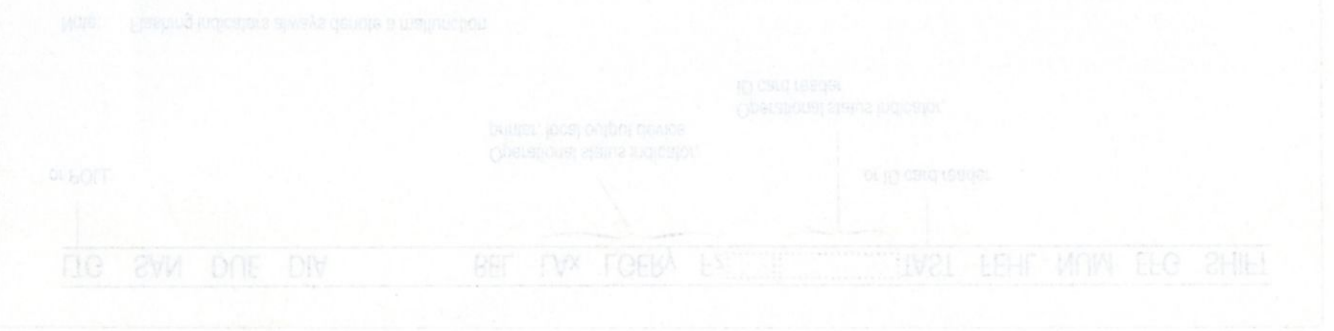

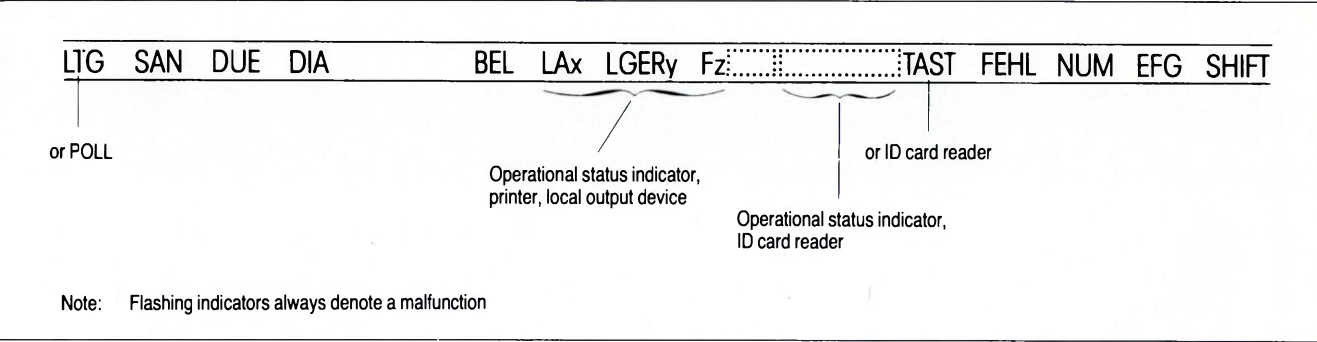

**( C f C ( C C C ( ( ( C C ( ( C < C ( ( ( ( < <**

 $\blacklozenge$  It is possible for a number of indicators to be on at the same time. If, for example, LTG and TAST are both lit, this indicates that a connection to the computer has been established, and the keyboard is free to receive input.

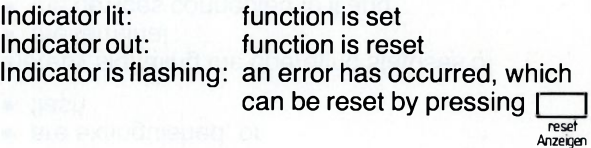

## **( ( ( ( ( ( C ( ( ( ( ( ( ( ( ( ( ( ( ( ( ( ( (**

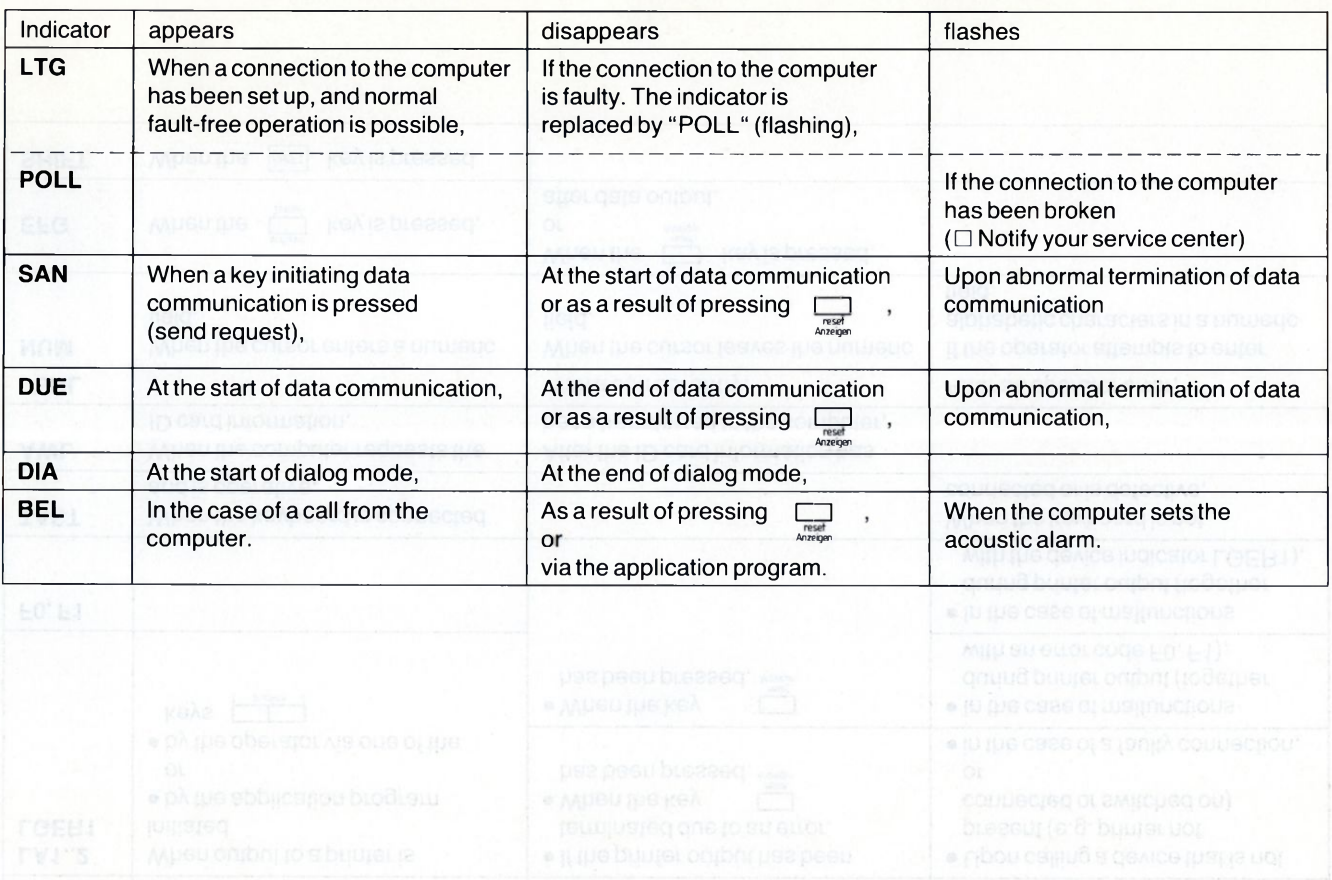

![](_page_71_Picture_219.jpeg)
**( ( ( ( ( ( ( ( ( ( ( C ( ( ( C C ( ( ( C C C (**

### **5.2 Operating status indicators, printer**

Operating status indicators for connected printers are displayed in the indicator line.

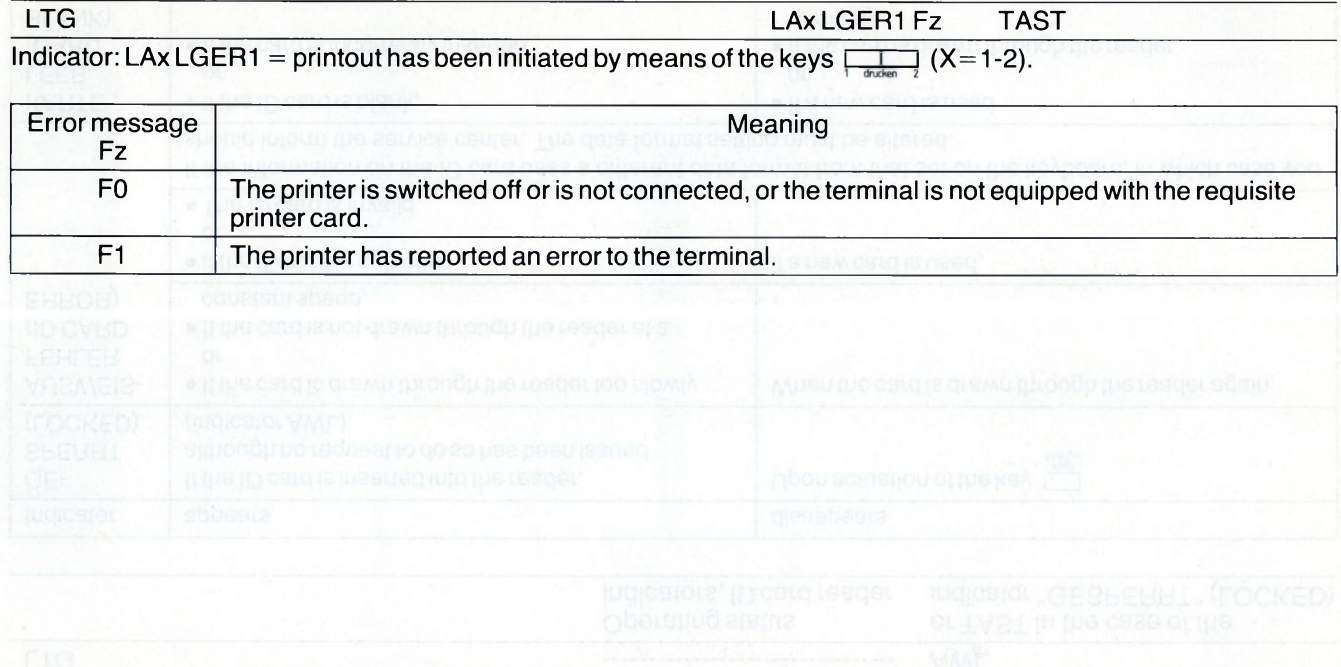

### **5.3 Operating status indicators, ID card reader**

The operating status indicators for the ID card reader are displayed in the device indicator line.

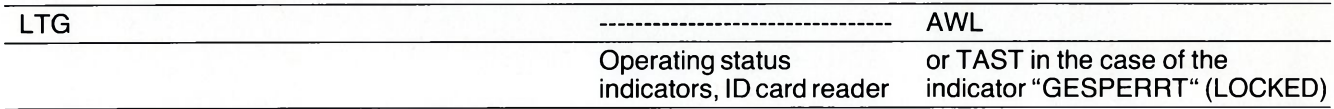

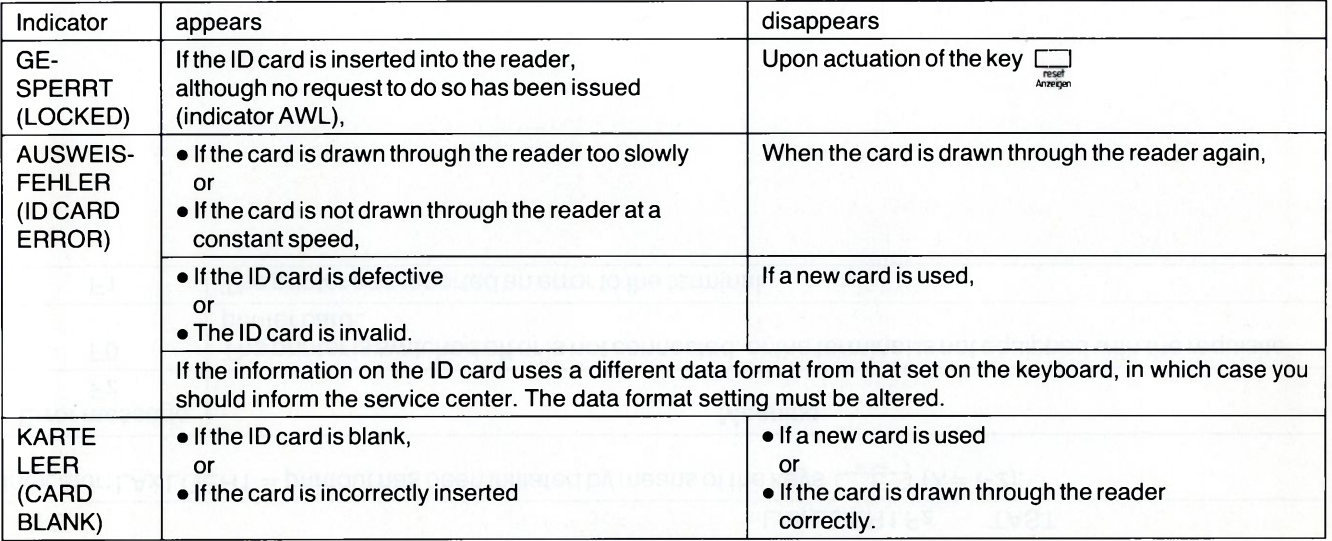

**f C C C C C C C C C C C C C C C C C C C C C C t**

**C C C C C C C C C C C (** (((((((((((<

# **6 Connection to a SINIX multi-user system (PC-MX2, MX 500)**

The 9756 Data Display Terminal can be connected to a PC-MX2 or MX 500 via an adapter set, and operated as a 97801 display unit.

When switched on, the terminal always displays a TRANSDATA screen first.

The additional SINIX function keys correspond as follows to the different form of the 9756 keyboard (97565-11,-12): 97801 keyboard CAPS function Ch.CODE function corresponds to Ch.CODE function with LED indicator LED indicator 97565-11,-12 corresponds to GROSS function (LED indicator in GROSS key) without

#### **Prerequisites**

The following preconditions must be fulfilled before you can initiate the 97801 Emulation:

- A type 9756-11 Data Display Terminal must be installed.
- The 97563-1 PC adapter set must be installed in the plug-in module location.
- A 97565-11 or -21 keyboard must be connected.
- The mains power cable must be connected.
- The device interface in the PC must be activated.
- The data display terminal must be switched on. The indicator lamp for the control unit and the monitor must be on.
- The TRANSDATA screen must be displayed, with cursor and "TAST" indicator.

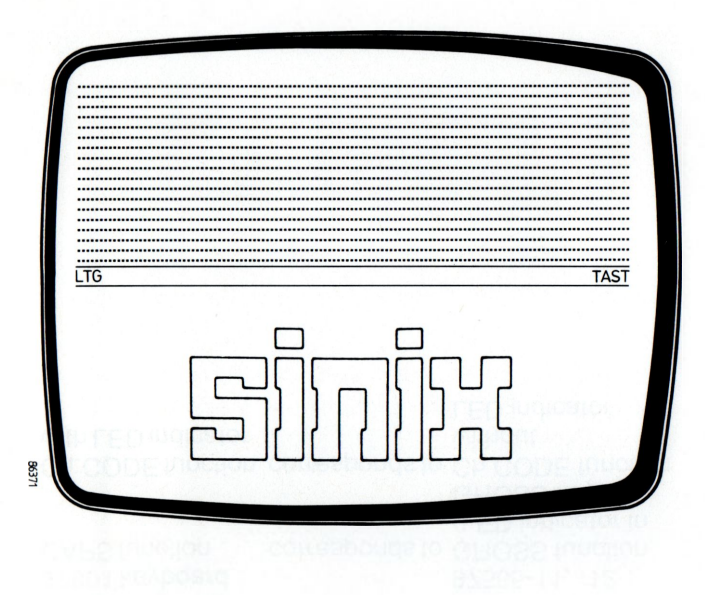

( ( ( ( ( ( ( **C ( C (**

#### **Activating the SINIX screen**

You can activate the SINIX screen if the cursor is located at the start of the frame, or in any area of the screen.

- Cursor at the start of the frame
- $\Box$  Press the keys  $\Box$  CTRL  $\Box$  and **split** simultaneously.

A SINIX screen is displayed.

**End**  $\Box$  Press the keys SHIFT and

The SINIX system message will appear.

- Cursor in any area of the screen
- **D** Press the keys  $\int$  CTRL and simultaneously.

A SINIX screen is displayed, starting from the line containing the cursor. In the space above this line there now appears the 9756 TRANSDATA screen with the indicator line. Any screen lines not displayed are currently located in the background storage, and are available at any time for system output.

( ( ( c c **C C ( C (**

**CCCCCCCCCCCI** ( ((((((( ( ( ( (

#### **Deactivating the SINIX screen**

You can deactivate the SINIX screen as follows:

 $\Box$  Press the keys  $\Box$  TRL and

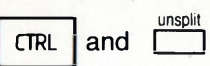

The complete TRANSDATA screen is displayed. The cursor remains in the same position as prior to switching to the SINIX screen.

SKIP function

• A SINIX screen is active.

A TRANSDATA screen is in the background storage and not currently displayed, or is present as the deactivated portion of a split screen.

**CTRL** and **I** keys

The cursor moves to the TRANSDATA screen, taking up the position it last occupied there.

• A TRANSDATA screen is active.

A SINIX screen is in the background storage and not currently displayed, or is present as the deactivated portion of a split screen.

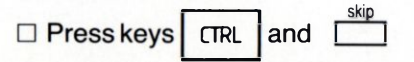

The cursor moves to the SINIX screen, taking up the position it last occupied there.

### **PC functions** (blue area)

The function of these keys depends on the SINIX application concerned.

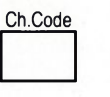

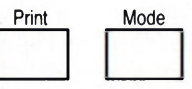

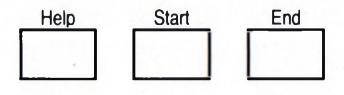

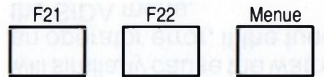

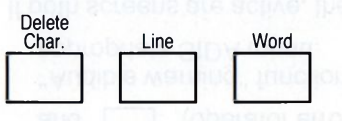

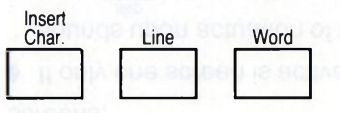

 $\circ$   $\circ$   $\circ$   $\circ$   $\circ$   $\circ$  $0000$ **C C C C M**(

The keys "split" and "unsplit" can be used for both screens.

 $\bullet$  If only one screen is activated, an audible warning

unsplit sounds upon actuation of the keys  $\int$ 

skip and  $\boxed{\qquad}$  (operator error), provided that the

"Audible warning" function has been set in the appropriate SIDA menu.

If both screens are active, then pressing the  $\Box$  key

will similarly cause the warning tone to sound, denoting an operator error, if the function has been selected via the SIDA menu.

 $C$  (  $C$  ) (  $C$  ) (  $C$  ) (  $C$  ) (  $C$  ) (  $C$  ) (  $C$  ) (  $C$  ) (  $C$  ) (  $C$  ) (  $C$  ) (  $C$  ) (  $C$  ) (  $C$  ) (  $C$  ) (  $C$  ) (  $C$  ) (  $C$  ) (  $C$  ) (  $C$  ) (  $C$  ) (  $C$  ) (  $C$  ) (  $C$  ) (  $C$  ) (  $C$  ) (  $C$  ) (

## **7 Cleaning the monitor, control unit and keyboard**

The user should clean the terminal on a regular basis.

- Before cleaning is commenced, the power supply
- plug must be disconnected.

The external surfaces of the unit need only be wiped with a dry cloth or duster.

If the surface has become badly soiled, it may be necessary to use a cloth which has been immersed in a solution of luke-warm water containing a little mild detergent, and then carefully wrung out.

- 
- 
- 
- 
- 
- 

The keytops can be cleaned using proprietary disinfectant wipes, as available from any drugstore.

These should not be in contact with the keys for longer than 5 minutes, and on no account should you ! leave them lying on the surface of the unit.

The CRT may be cleaned using a soft, lint-free cloth that has been slightly moistened, and then dried with a soft cloth.

# **8 Having problems?**

If the green POWER ON lamp does not come on after startup,

 $\bullet$  Check the power supply connection.

If the green monitor ON/OFF lamp does not come on after startup,

Check the connection between the monitor and the control unit,

or

Switch on the monitor.

If the "TAST" indicator flashes or is missing altogether, and the "POLL" indicator flashes.

- Check the keyboard connector,
- Have the line activated (e.g. by your computer center).

The 9756 Data Display Terminal checks its own serviceability both upon startup and during operation. In the event of a fault being detected, any of the following messages may appear:

DATENSICHTSTATION DEFEKT BITTE WARTUNG RUFEN (error code) **(DATA DISPLAY TERM INAL DEFECTIVE, PLEASE CALL SERVICE CENTER)**

ANSCHLUSS SSO DEFEKT BITTE WARTUNG RUFEN (error code) **(INTERFACE SSO DEFECTIVE, PLEASE CALL SERVICE CENTER)**

ANSCHLUSS SSOE DEFEKT BITTE WARTUNG RUFEN (error code) **(INTERFACE SSOE DEFECTIVE, PLEASE CALL SERVICE CENTER)**

ANSCHLUSS SS1 DEFEKT BITTE WARTUNG RUFEN (error code) **(INTERFACE SS1 DEFECTIVE, PLEASE CALL SERVICE CENTER)**

ANSCHLUSS SS1E DEFEKT BITTE WARTUNG RUFEN (error code) **(INTERFACE SS1E DEFECTIVE, PLEASE CALL SERVICE CENTER)**

AN SCHLUSS DUE DEFEKT BITTE WARTUNG RUFEN (error code) **(DATA TRANSMISSION INTERFACE DEFECTIVE, PLEASE CALL SERVICE CENTER)**

AN SCHLUSS DUE FEHLT BITTE WARTUNG RUFEN (error code) **(DATA TR A NSM ISSIO N INTERFACE MISSING, PLEASE CALL SERVICE CENTER)**

DATENSICHTSTATION DEFEKT BITTE WARTUNG RUFEN (xx xx) **(DATA DISPLAY TERM INAL DEFECTIVE, PLEASE CALL SERVICE CENTER)**

If any other problems occur which you are unable to solve on your own, please contact your nearest service center.

( **(** *(* **( C ( < C C C (**

*(* ( ( **( C ( ( C C ( C (**

# **(CCCC(CCCCC( CC(CC(CCCC<**

# **Wichtige Rufnummern bei Störungen**

DBP Fernmeldeamt Störungsstelle

Siemens Zweigniederlassung Störungsstelle

**Number to call in the event of a fault:**

Your local Siemens office service point

**Tastatur siehe Innenklappe Keyboard see inner cover**

>

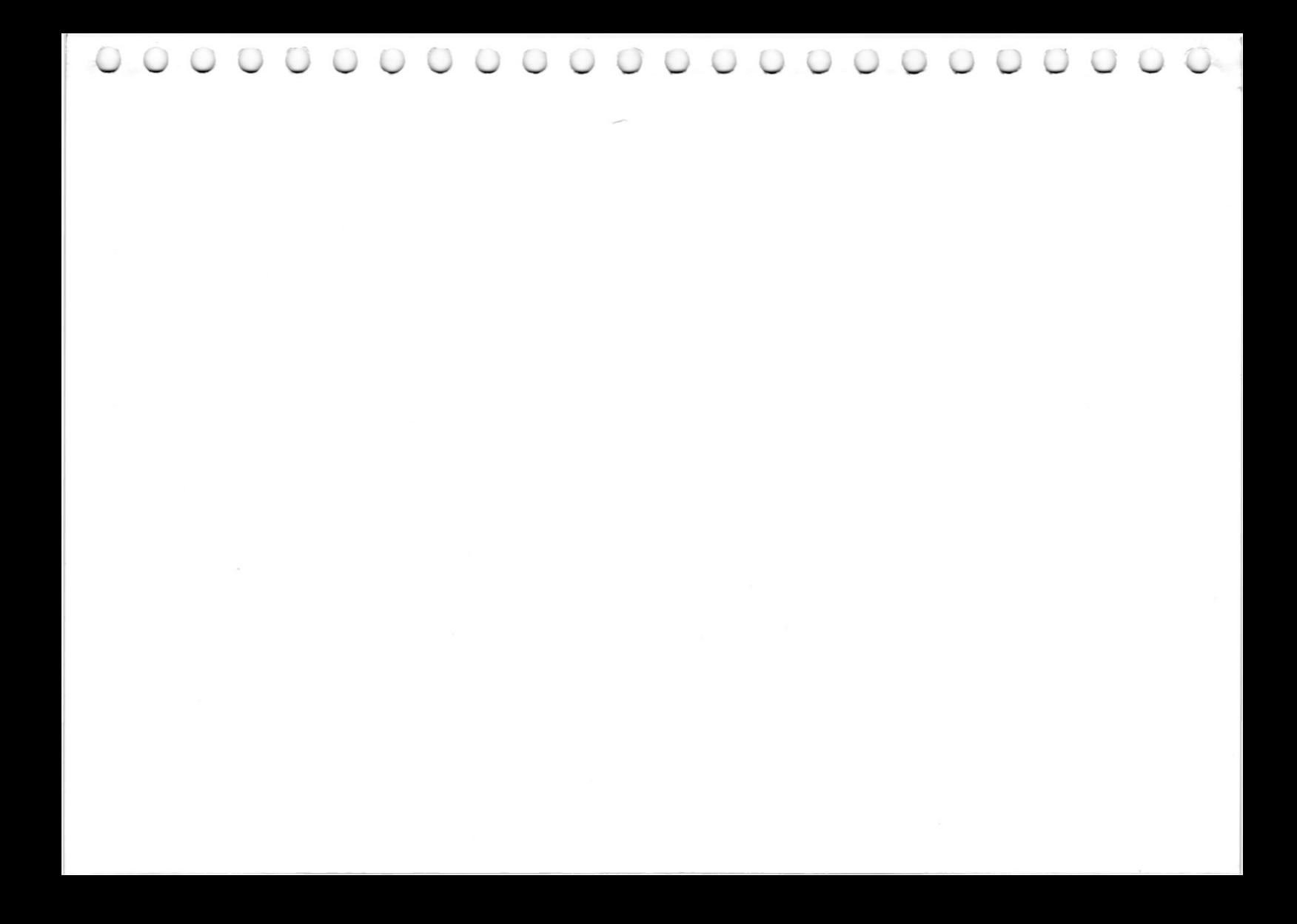

### **Datensichtstation 9756/Dialog, Tastatur, deutsche Belegung**

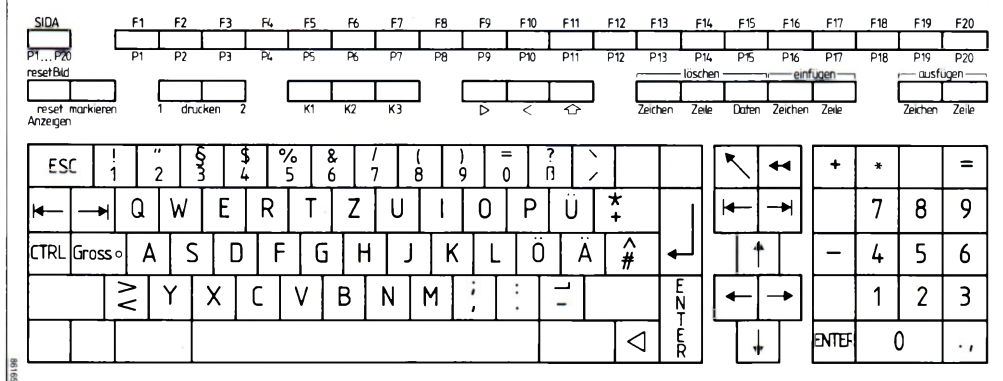

## **9756 Data Display Terminal/Dialog, keyboard, international system**

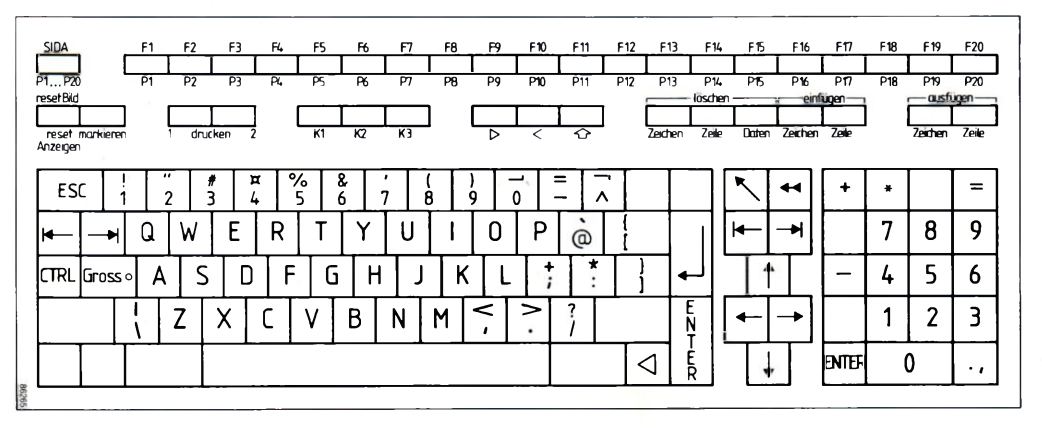

Herausgegeben vom Bereich Datentechnik Postfach 830951, D-8000 München 83

Siemens Aktiengesellschaft Bestell-Nr. U2870-J-Z76-1-7400

Printed in the Federal Republic of Germany 1460 AG 18710. (1800)